Panduan Pengguna

© Copyright 2019 HP Development Company, L.P.

Bluetooth adalah merek dagang dari pemiliknya dan digunakan oleh Hewlett-Packard Company di bawah lisensi.

Informasi yang terdapat dalam dokumen ini dapat berubah tanpa pemberitahuan. Satusatunya jaminan untuk produk dan layanan HP dijelaskan dalam pernyataan jaminan tersurat yang menyertai produk serta layanan tersebut. Tidak ada isi dokumen ini yang dapat ditafsirkan sebagai penyataan jaminan tambahan. HP tidak bertanggung jawab atas kesalahan teknis atau editorial maupun penghilangan yang terdapat dalam dokumen ini.

Edisi Pertama: Januari 2019

Nomor Komponen Dokumen: L52585-BW1

#### **Maklumat produk**

Panduan ini menjelaskan tentang fitur-fitur yang umumnya terdapat di hampir semua model. Beberapa fitur mungkin tidak tersedia di komputer Anda.

Untuk mengakses panduan pengguna terbaru, kunjungi [http://www.hp.com/support,](http://www.hp.com/support) lalu ikuti petunjuk untuk mencari produk Anda. Kemudian pilih **User Guides** (Panduan Pengguna).

#### **Persyaratan perangkat lunak**

Dengan menginstal, menyalin, mengunduh, atau jika tidak, menggunakan produk perangkat lunak apa pun yang terinstal sejak awal pada komputer ini, Anda setuju untuk tunduk pada persyaratan Perjanjian Lisensi Pengguna Akhir (End User License Agreement/ EULA) HP. Jika Anda tidak menyetujui persyaratan lisensi ini, satu-satunya solusi Anda adalah mengembalikan keseluruhan produk yang tidak digunakan (perangkat keras dan perangkat lunak) dalam tempo 14 hari untuk mendapatkan pengembalian uang penuh sesuai dengan kebijakan pengembalian uang dari penjual.

Untuk informasi lebih lanjut atau permintaan pengembalian uang penuh seharga pembelian komputer ini, hubungi pihak penjualnya.

## **Informasi peringatan keselamatan**

**PERINGATAN!** Untuk mengurangi kemungkinan cedera yang disebabkan energi panas atau komputer yang terlalu panas, jangan meletakkan komputer secara langsung di pangkuan Anda atau menghalangi ventilasinya. Gunakan komputer hanya pada permukaan yang rata dan keras. Jangan biarkan aliran udara terhalang permukaan keras lain, seperti sambungan opsional printer, atau permukaan lembut, misalnya bantal, karpet, atau pakaian. Saat mengoperasikan komputer, jangan pula membiarkan adaptor AC menyentuh kulit atau permukaan lembut, seperti bantal, karpet, atau pakaian. Komputer dan adaptor AC ini memenuhi batasan suhu permukaan yang dapat ditolerir tubuh pengguna sebagaimana ditetapkan berdasarkan Standar Internasional untuk Keamanan Perangkat Teknologi Informasi (IEC 60950-1).

# **Isi**

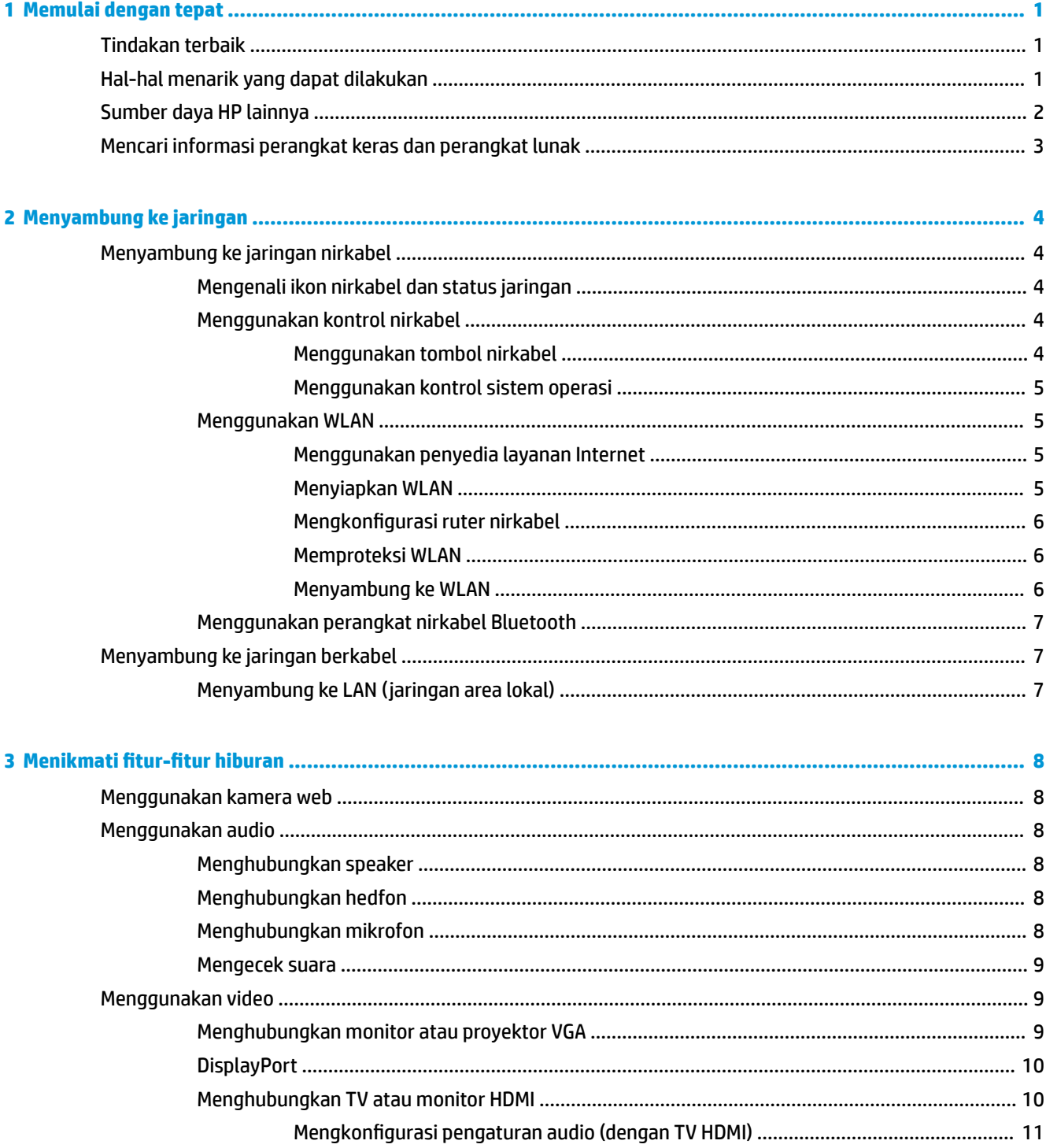

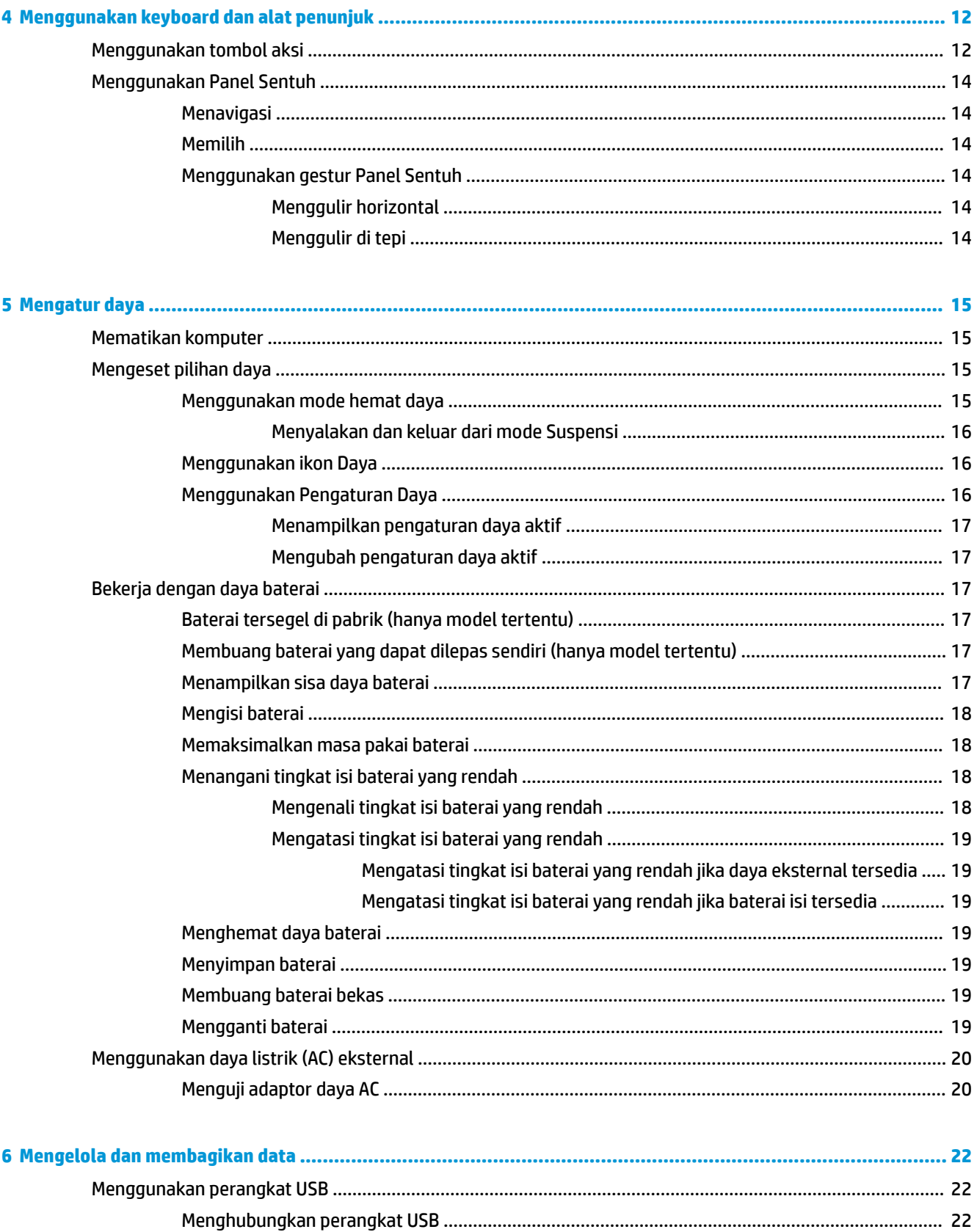

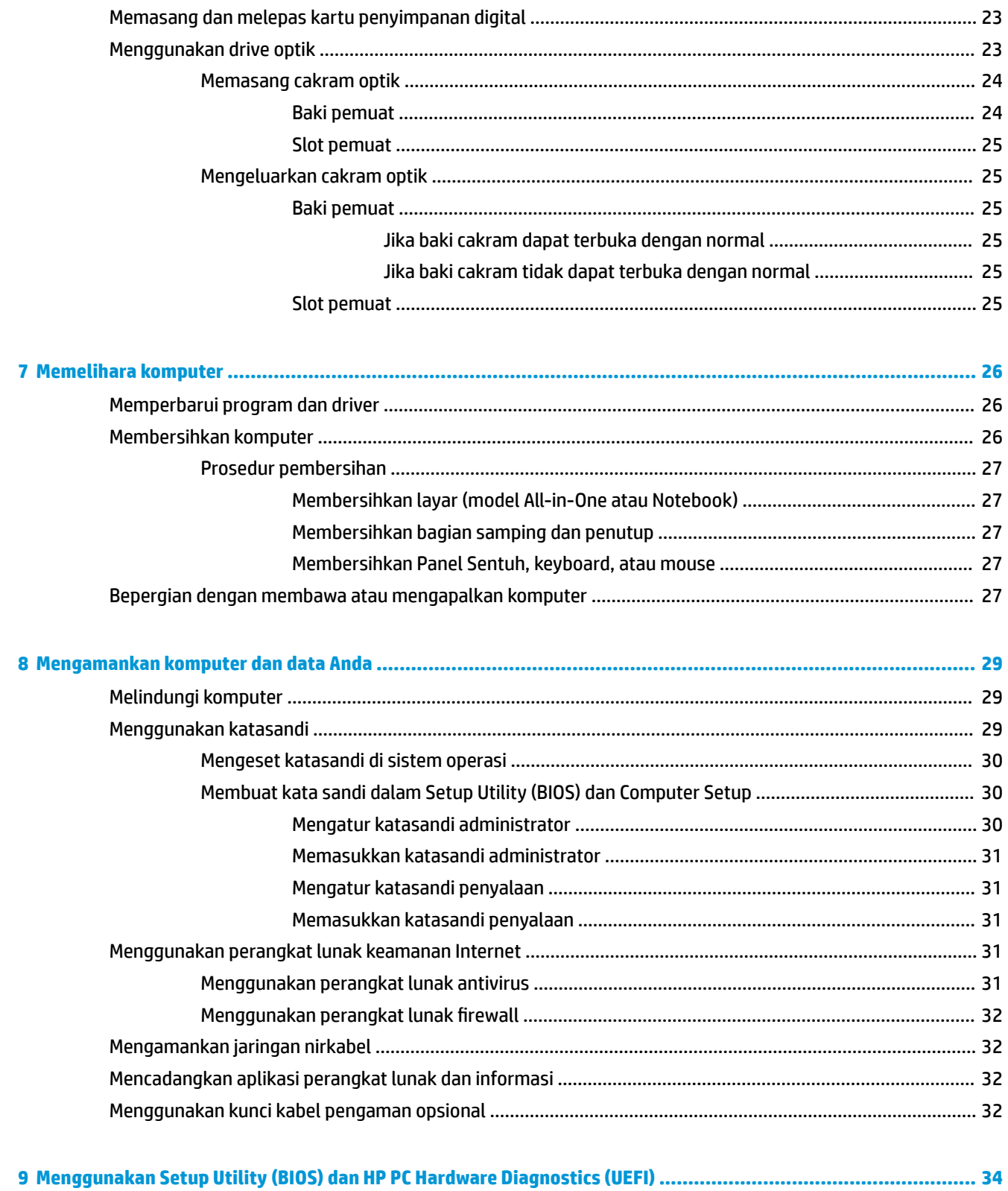

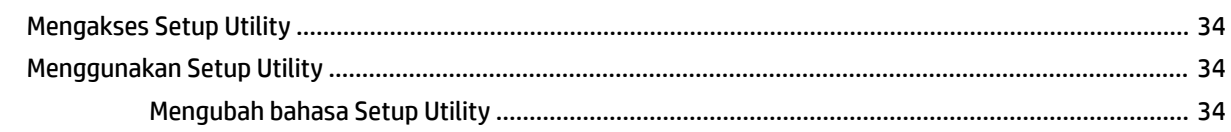

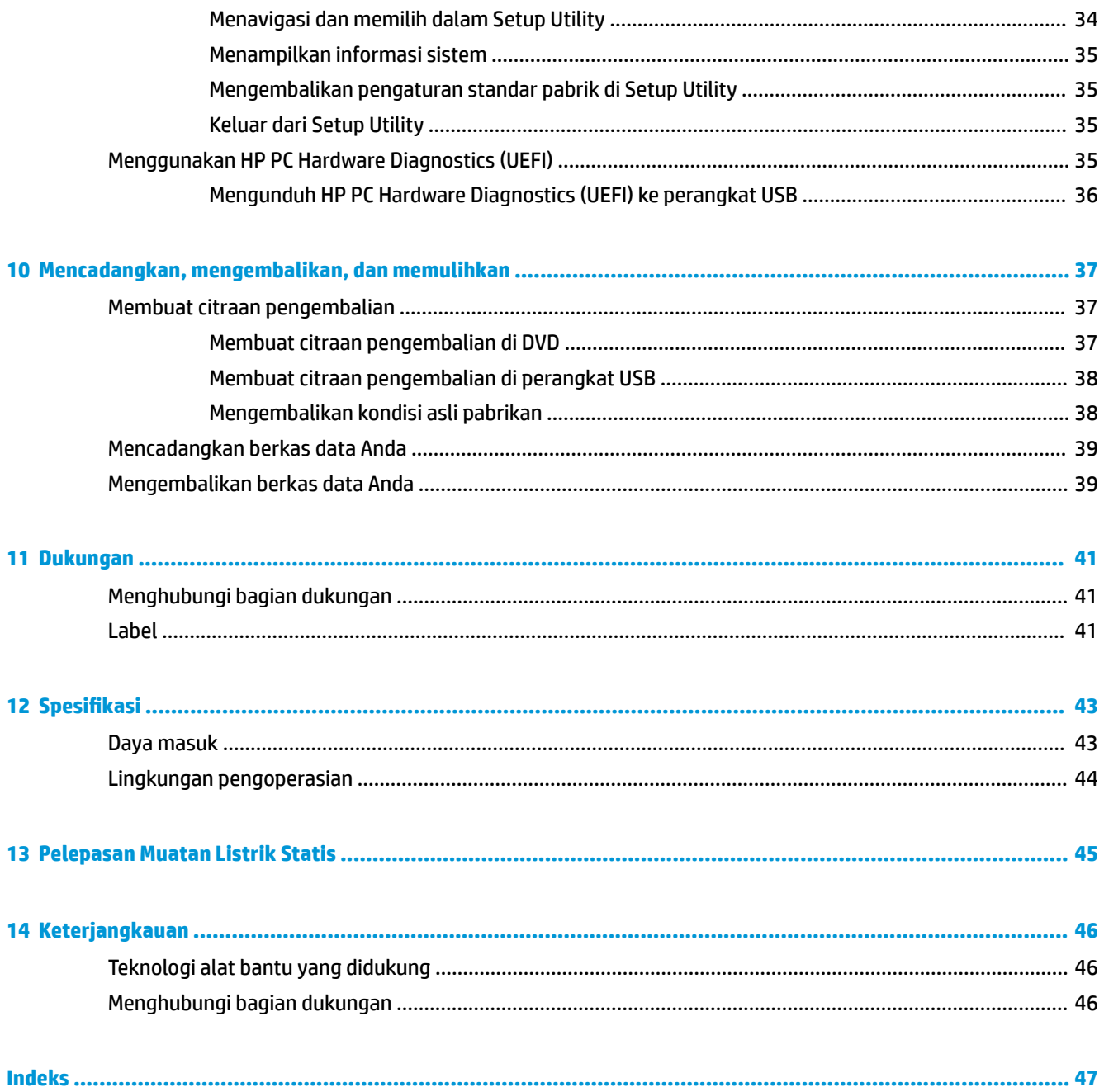

# <span id="page-8-0"></span>**1 Memulai dengan tepat**

**PENTING:** Sistem operasi Ubuntu yang diinstal pada komputer ini tidak mendukung sebagian dari fitur yang tersedia pada sistem operasi lain. Misalnya, Ubuntu mungkin tidak mendukung grafis alih otomatis atau mode dua grafis, layar sentuh, WWAN, Pembaca sidik jari, Blu-ray, Modul Platform Tepercaya, GPS dan drive seperti M.2 SSD dan mSATA. Ubuntu juga tidak sepenuhnya mendukung Bluetooth.

Komputer ini adalah perangkat serbacanggih yang dirancang untuk menyempurnakan pengalaman Anda dalam bekerja dan menikmati hiburan. Untuk memanfaatkan komputer semaksimal mungkin, baca bab ini untuk mempelajari tentang tindakan terbaik pasca pengesetan awal, hal-hal menarik yang dapat dilakukan dengan komputer, dan lokasi memperoleh sumber daya HP lainnya.

# **Tindakan terbaik**

Untuk melindungi investasi cerdas Anda, setelah menyiapkan dan mendaftarkan komputer, sebaiknya lakukan langkah-langkah berikut:

- Cadangkan harddisk Anda dengan membuat cakram pemulihan atau flashdisk pemulihan. Lihat [Mencadangkan, mengembalikan, dan memulihkan pada hal. 37](#page-44-0).
- Jika Anda belum melakukannya, buat sambungan ke jaringan berkabel atau nirkabel. Lihat selengkapnya dalam [Menyambung ke jaringan pada hal. 4](#page-11-0).
- Kenali perangkat keras dan perangkat lunak komputer. Untuk informasi, lihat [Mencari informasi](#page-10-0)  [perangkat keras dan perangkat lunak pada hal. 3](#page-10-0) dan [Menikmati fitur-fitur hiburan pada hal. 8](#page-15-0).
- Perbarui atau beli perangkat lunak antivirus. Pelajari selengkapnya di [Menggunakan perangkat lunak](#page-38-0) [antivirus pada hal. 31.](#page-38-0)

# **Hal-hal menarik yang dapat dilakukan**

- Anda dapat menonton video YouTube di komputer. Tetapi tahukah bahwa Anda juga dapat menghubungkan komputer ke TV dan menonton video di TV? Untuk informasi lebih lanjut, lihat [Menghubungkan TV atau monitor HDMI pada hal. 10](#page-17-0).
- Anda dapat mendengarkan musik di komputer. Tetapi tahukah bahwa Anda juga dapat memutarkan siaran langsung radio ke komputer dan mendengarkan musik atau obrolan radio dari seluruh penjuru dunia? Lihat [Menggunakan audio pada hal. 8.](#page-15-0)
- Anda dapat membuat presentasi menarik dengan komputer ini. Tetapi tahukah bahwa komputer juga dapat dihubungkan ke proyektor sehingga Anda dapat berbagi ide dengan grup. Lihat [Menghubungkan](#page-16-0) [monitor atau proyektor VGA pada hal. 9.](#page-16-0)

# <span id="page-9-0"></span>**Sumber daya HP lainnya**

Anda sudah pernah menggunakan *Petunjuk Penyiapan* untuk menghidupkan komputer dan menemukan panduan ini. Untuk informasi detail tentang produk, petunjuk teknis pengoperasian, dan banyak lagi, gunakan tabel ini.

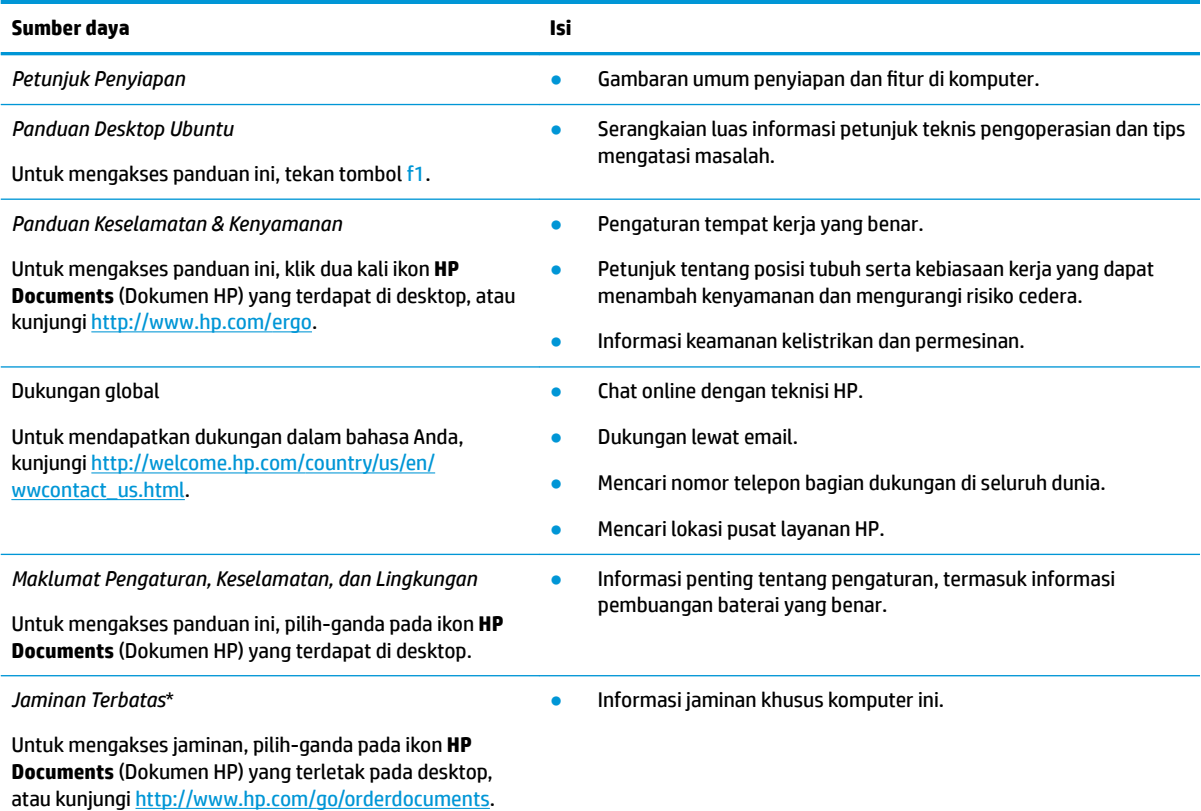

\*Jaminan Terbatas HP yang berlaku untuk produk Anda diberikan secara tersurat dan dapat ditemukan di lokasi yang sama dengan panduan pengguna, yaitu di komputer dan/atau pada CD/DVD yang disediakan di dalam kotak kemasan. Di beberapa negara/wilayah, Jaminan Terbatas HP ini mungkin disediakan dalam format cetak di dalam kotak kemasan. Untuk beberapa negara/wilayah dengan jaminan yang tidak diberikan dalam format cetak, Anda dapat mengajukan permintaan salinan cetaknya melalui <http://www.hp.com/go/orderdocuments>atau dengan mengirim surat ke:

- **Amerika Utara**: Hewlett-Packard, MS POD, 11311 Chinden Blvd., Boise, ID 83714, USA
- **Eropa, Timur Tengah, Afrika**: Hewlett-Packard, POD, Via G. Di Vittorio, 9, 20063, Cernusco s/Naviglio (MI), Italy
- Asia Pasifik: Hewlett-Packard, POD, P.O. Box 200, Alexandra Post Office, Singapore 911507

Saat mengajukan permintaan salinan cetak jaminan, sertakan nomor produk, masa berlaku jaminan (tertera pada label servis), nama, dan alamat pos Anda.

**PENTING:** Jangan mengembalikan produk HP Anda ke alamat di atas. Untuk dukungan di AS, kunjungi [http://www.hp.com/go/](http://www.hp.com/go/contactHP) [contactHP.](http://www.hp.com/go/contactHP) Untuk dukungan di seluruh dunia, kunjungi [http://welcome.hp.com/country/us/en/wwcontact\\_us.html](http://welcome.hp.com/country/us/en/wwcontact_us.html).

# <span id="page-10-0"></span>**Mencari informasi perangkat keras dan perangkat lunak**

**▲** Pilih ikon **System menu** (Menu Sistem) di ujung kanan panel atas, kemudian pilih ikon **System Settings**  (Pengaturan Sistem).

Bagian Ikhtisar menampilkan semua perangkat yang terpasang di komputer Anda, termasuk drive optik, drive solid (SSD), atau harddisk sekunder.

Untuk mengetahui perangkat lunak apa saja yang terinstal di komputer:

- **1.** Klik tombol **Ubuntu Software Center** (Pusat Perangkat Lunak Ubuntu) yang terletak di sisi kiri desktop pada **Launcher** (Peluncur), kemudian pilih **Installed** (Diinstal) di bagian atas jendela untuk menampilkan kategori perangkat lunak.
- **2.** Klik kategori perangkat lunak untuk menampilkan perangkat lunak yang terinstal untuk kategori tersebut.

# <span id="page-11-0"></span>**2 Menyambung ke jaringan**

Komputer ini dapat dibawa-bawa ke mana pun Anda pergi. Bahkan ketika berada di rumah, Anda dapat menjelajahi dunia dan mengakses informasi dari jutaan situs web melalui komputer yang terkoneksi ke jaringan berkabel maupun nirkabel. Bab ini akan membantu Anda terhubung ke dunia.

# **Menyambung ke jaringan nirkabel**

Teknologi nirkabel mentransfer data melalui gelombang sinyal radio alih-alih melalui kabel. Komputer Anda mungkin dilengkapi satu atau beberapa perangkat nirkabel berikut:

- Perangkat WLAN (jaringan area lokal nirkabel)—Menghubungkan komputer ke jaringan area lokal nirkabel (umumnya dikenal sebagai jaringan Wi-Fi, LAN nirkabel, atau WLAN) di perkantoran, di rumah, dan di tempat-tempat publik, seperti bandara, restoran, kedai kopi, hotel, dan kampus. Dalam WLAN, perangkat nirkabel mobile di komputer berkomunikasi dengan ruter nirkabel atau titik akses nirkabel.
- Perangkat Bluetooth®—Membuat jaringan area pribadi (PAN) untuk dihubungkan ke perangkat berteknologi Bluetooth, seperti komputer, ponsel, printer, hedset, speaker, dan kamera. Dalam PAN, setiap perangkat berkomunikasi langsung dengan perangkat lain, dan perangkat tersebut harus relatif berdekatan—biasanya berjarak 10 meter (kira-kira 33 kaki) satu sama lain.

## **Mengenali ikon nirkabel dan status jaringan**

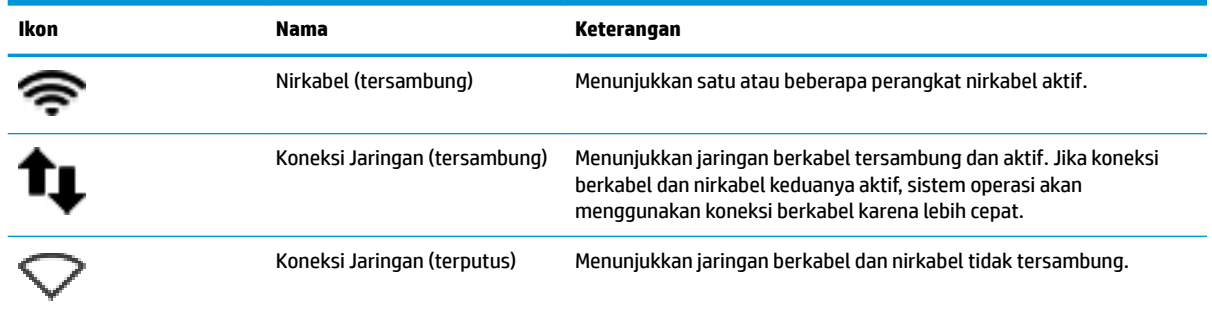

# **Menggunakan kontrol nirkabel**

Anda dapat mengontrol perangkat nirkabel dalam komputer menggunakan satu atau beberapa fitur-fitur berikut:

- Tombol nirkabel, saklar nirkabel, tombol nirkabel, atau tombol mode pesawat terbang (dalam bab ini disebut dengan tombol nirkabel) (hanya model tertentu)
- Kontrol sistem operasi

### **Menggunakan tombol nirkabel**

Bergantung modelnya, komputer mungkin memiliki tombol nirkabel, satu atau beberapa perangkat nirkabel, dan satu atau beberapa lampu nirkabel. Semua perangkat nirkabel di komputer diaktifkan di pabrik, karenanya lampu nirkabel akan menyala (putih) saat komputer dihidupkan.

<span id="page-12-0"></span>Lampu nirkabel menunjukkan status daya seluruh perangkat nirkabel, bukan status masing-masing perangkat. Jika lampu nirkabel putih, sedikitnya ada satu perangkat nirkabel yang aktif. Jika lampu nirkabel jingga, semua perangkat nirkabel tidak aktif.

Karena perangkat nirkabel diaktifkan di pabrik, Anda dapat menggunakan tombol nirkabel untuk mengaktifkan atau menonaktifkan perangkat nirkabel tersebut secara bergantian. Masing-masing perangkat nirkabel dapat dikontrol dengan memilih ikon **System menu** (Menu sistem) di ujung kanan panel atas, lalu pilih **Wi-Fi Settings** (Pengaturan Wi-Fi).

#### **Menggunakan kontrol sistem operasi**

Untuk mengaktifkan atau menonaktifkan perangkat jaringan berkabel atau nirkabel:

- **1.** Klik ikon **System menu** (Menu sistem) di ujung kanan panel atas.
- **2. Turn Off Networking** (Matikan Jaringan) (semua perangkat jaringan).

### **Menggunakan WLAN**

Dengan perangkat WLAN, Anda dapat mengakses jaringan area lokal nirkabel/WLAN yang terdiri atas komputer dan aksesori lain yang dihubungkan melalui ruter atau titik akses nirkabel.

- **<sup>2</sup> CATATAN:** Saat membuat koneksi nirkabel atau memberi akses ke pengguna di jaringan, Anda akan diminta memasukkan katasandi utama.
- **CATATAN:** Penggunaan istilah *ruter nirkabel* dan *titik akses nirkabel* seringkali dapat dipertukarkan.
	- WLAN skala luas, seperti WLAN untuk perusahaan atau publik, umumnya menggunakan titik akses nirkabel yang dapat mengakomodir komputer dan aksesori dalam jumlah besar dan dapat membagibagi setiap fungsi jaringan yang kritikal.
	- WLAN skala rumah atau kantor kecil, umumnya menggunakan ruter nirkabel sehingga memungkinkan beberapa komputer berkabel maupun nirkabel berbagi koneksi Internet, akses printer, dan berkas tanpa memerlukan perangkat keras maupun perangkat lunak tambahan.

Untuk menggunakan perangkat WLAN di komputer, Anda harus terhubung ke infrastruktur WLAN (disediakan oleh penyedia layanan atau jaringan publik atau perusahaan).

#### **Menggunakan penyedia layanan Internet**

Jika Anda hendak menyiapkan akses Internet di rumah, Anda harus membuat akun melalui ISP (penyedia layanan Internet). Untuk membeli layanan Internet dan modem, hubungi ISP setempat. ISP akan membantu menyiapkan modem, memasang kabel jaringan untuk menghubungkan komputer nirkabel ke modem, dan menguji layanan Internet.

**<sup>2</sup> CATATAN:** ISP akan memberi Anda ID pengguna dan katasandi untuk mengakses Internet. Catat informasi ini dan simpan di tempat yang aman.

#### **Menyiapkan WLAN**

Untuk menyiapkan WLAN dan menyambung ke Internet, Anda memerlukan perangkat berikut:

- Modem pitalebar (DSL atau kabel) **(1)** dan layanan Internet kecepatan tinggi yang dibeli dari ISP
- Ruter nirkabel **(2)** (dibeli terpisah)
- Komputer nirkabel **(3)**

<span id="page-13-0"></span>**<sup>2</sup> CATATAN:** Beberapa modem dilengkapi ruter nirkabel terintegrasi. Tanyakan ke ISP mengenai jenis modem yang Anda miliki.

Ilustrasi di bawah menunjukkan contoh instalasi jaringan nirkabel yang dihubungkan ke Internet.

Seiring pertumbuhan jaringan, komputer berkabel dan komputer nirkabel lainnya dapat dihubungkan ke jaringan ini untuk mengakses Internet.

Untuk bantuan dalam menyiapkan WLAN, lihat informasi yang disediakan oleh pabrikan ruter atau ISP Anda.

#### **Mengkonfigurasi ruter nirkabel**

Untuk bantuan dalam menyiapkan WLAN, lihat informasi yang disediakan oleh pabrikan ruter atau ISP Anda.

**<sup>2</sup> CATATAN:** Sebaiknya hubungkan dulu komputer nirkabel baru Anda ke ruter dengan menggunakan kabel jaringan yang diberikan bersama ruter. Jika komputer sudah berhasil terhubung ke Internet, lepas kabel tersebut, kemudian akses Internet melalui jaringan nirkabel.

#### **Memproteksi WLAN**

Jika Anda hendak menyiapkan WLAN atau mengakses WLAN yang ada, pastikan fitur keamanan selalu diaktifkan untuk melindungi jaringan dari akses tanpa izin. WLAN di area publik (hotspot) seperti kedai kopi dan bandara tidak terjamin keamanannya. Jika Anda mengkhawatirkan keamanan komputer di hotspot, batasi aktivitas jaringan Anda hanya pada email yang tidak bersifat rahasia dan berselancar Internet yang standar saja.

Sinyal radio nirkabel menempuh jarak di luar jaringan, sehingga perangkat WLAN lain dapat mencuri sinyalsinyal yang tidak terproteksi. Lakukan tindakan pencegahan berikut pada WLAN Anda:

Gunakan firewall.

Firewall memeriksa data dan permintaan data yang dikirim ke jaringan, dan membuang setiap data maupun permintaan data yang mencurigakan. Firewall tersedia dalam bentuk perangkat keras dan perangkat lunak. Beberapa jaringan menggunakan kombinasi bentuk keduanya. Ubuntu tidak dilengkapi perangkat lunak firewall, namun Anda dapat mengunduh Gufw, sebuah aplikasi firewall gratis yang disediakan Ubuntu. Untuk informasi tentang cara mengunduh dan menginstal Gufw, lihat [Menggunakan](#page-39-0) perangkat lunak firewall pada hal. 32.

Gunakan enkripsi nirkabel.

Enkripsi nirkabel menggunakan pengaturan keamanan untuk mengenkripsi dan mendekripsi data yang dikirim melalui jaringan.

#### **Menyambung ke WLAN**

Untuk menyambung ke WLAN, ikuti langkah-langkah berikut:

- **1.** Pastikan perangkat WLAN diaktifkan. Jika perangkat ini sudah menyala, lampu nirkabel akan menyala putih. Jika lampu nirkabel menyala jingga, tekan tombol nirkabel.
- **2.** Klik ikon **System menu** (Menu sistem) di ujung kanan panel atas.

Daftar jaringan nirkabel yang tersedia akan ditampilkan pada **Select Networks** (Pilih Jaringan).

**3.** Klik jaringan nirkabel yang dikehendaki.

Jika jaringan yang dipilih adalah WLAN berproteksi, Anda akan diminta untuk memasukkan kode keamanan jaringan. Ketik kode tersebut, lalu pilih **OK** untuk menyelesaikan proses penyambungan.

- <span id="page-14-0"></span>**CATATAN:** Luncurkan **Settings** (Pengaturan) dan navigasi ke bagian **Wi-Fi**, pilih tombol **Menu**, dan pilih **Connect to Hidden Wireless Network** (Sambung ke Jaringan Nirkabel Tersembunyi). Masukkan informasi ESSID lalu set parameter enkripsi.
- **EX CATATAN:** Jika tidak ada WLAN yang terdaftar, dan jaringan Anda tidak tersembunyi, Anda berada di luar jangkauan router atau titik akses nirkabel.

Jika Anda tidak dapat melihat jaringan tujuan, pilih ikon **Network menu** (Menu jaringan) di ujung kanan panel atas, dan pilih **Edit Connections** (Edit Sambungan).

**<sup>2</sup> CATATAN:** Daya jangkau (seberapa jauh daya tempuh sinyal nirkabel Anda) bergantung pada implementasi WLAN, produsen ruter, dan interferensi dari perangkat elektronik lain atau media struktural seperti tembok dan lantai.

## **Menggunakan perangkat nirkabel Bluetooth**

Komputer Anda mungkin memiliki perangkat Bluetooth, bergantung modelnya. Perangkat Bluetooth menyediakan komunikasi nirkabel jarak pendek untuk menggantikan koneksi kabel fisik yang secara konvensional menghubungkan perangkat elektronik seperti:

- Komputer (desktop, notebook, PDA)
- Telepon (seluler, tanpa sambungan kabel, telepon pintar)
- Perangkat olahcitra (printer, kamera)
- Perangkat audio (hedset, speaker)
- **Mouse**

Perangkat Bluetooth memiliki kemampuan peer-to-peer yang memungkinkan Anda menyiapkan PAN (jaringan area pribadi) perangkat Bluetooth. Untuk petunjuk cara mengkonfigurasi dan menggunakan perangkat Bluetooth, lihat Bantuan perangkat lunak Bluetooth.

# **Menyambung ke jaringan berkabel**

Menghubungkan ke LAN memerlukan kabel jaringan RJ-45 8-pin.

**PERINGATAN!** Untuk mengurangi risiko sengatan listrik, terbakar, atau kerusakan pada perangkat, jangan hubungkan kabel modem atau kabel telepon ke soket RJ-45 (jaringan).

## **Menyambung ke LAN ( jaringan area lokal)**

Gunakan koneksi LAN jika Anda ingin menghubungkan komputer secara langsung ke ruter di rumah (bukan bekerja secara nirkabel), atau jika Anda ingin menghubungkan ke jaringan berkabel di kantor.

Untuk menghubungkan kabel jaringan, ikuti langkah-langkah berikut:

- **1.** Hubungkan satu ujung kabel jaringan ke soket jaringan **(1)** di komputer.
- **2.** Hubungkan ujung lain kabel ini ke soket-dinding jaringan **(2)** atau ruter.
- **CATATAN:** Jika kabel jaringan dilengkapi rangkaian peredam gangguan sinyal **(3)**, yang mencegah timbulnya interferensi dari unit penerimaan TV dan radio, arahkan ujung rangkaian kabel ke komputer.

# <span id="page-15-0"></span>**3** Menikmati fitur-fitur hiburan

Gunakan komputer HP sebagai pusat hiburan dengan cara bergaul melalui kamera web, menikmati dan mengelola musik, serta mengunduh dan menonton film. Atau, untuk menjadikan komputer sebagai pusat hiburan yang lebih canggih lagi, hubungkan perangkat eksternal seperti speaker, hedfon, monitor, proyektor, TV, dan pada model tertentu, perangkat definisi tinggi. Anda juga dapat menggunakan kamera web dengan aplikasi seperti Google Hangouts dan Skype.

# **Menggunakan kamera web**

Komputer Anda mungkin sudah mencakup webcam terintegrasi. Webcam merupakan alat bantu jaringan sosial canggih yang memungkinkan Anda berkomunikasi lebih dekat dengan teman dan rekan kerja di ruang sebelah maupun di lokasi lain di seluruh dunia. Dengan webcam ini, Anda dapat steaming video menggunakan perangkat lunak olahpesan instan, dan dengan perangkat lunak prainstal, Kamera, Anda dapat memotret.

# **Menggunakan audio**

Pada komputer HP yang dilengkapi drive optik, Anda dapat memutar CD musik, mengunduh dan mendengarkan musik, memutar audio streaming dari web (termasuk radio), merekam audio, atau menggabungkan audio dan video untuk membuat multimedia. Untuk menyempurnakan pengalaman audio Anda, hubungkan perangkat audio eksternal seperti speaker atau hedfon.

## **Menghubungkan speaker**

Anda dapat memasang speaker berkabel ke komputer dengan menghubungkannya ke rongga USB (atau soket keluaran audio) di komputer atau stasiun penghubung.

Untuk menghubungkan speaker *nirkabel* ke komputer, ikuti petunjuk pabrikan perangkat. Untuk menghubungkan speaker definisi tinggi ke komputer, lihat Mengkonfigurasi pengaturan audio (dengan TV [HDMI\) pada hal. 11](#page-18-0). Sebelum menghubungkan perangkat audio, pastikan volume suara telah diatur.

## **Menghubungkan hedfon**

Anda dapat menghubungkan hedfon berkabel ke soket hedfon di komputer.

Untuk menghubungkan hedfon *nirkabel* ke komputer, ikuti petunjuk pabrikan perangkat.

**PERINGATAN!** Untuk mengurangi risiko cedera diri, kecilkan volume sebelum menggunakan hedfon, earbud, atau hedset. Untuk informasi lainnya mengenai keselamatan, lihat *Maklumat Pengaturan, Keselamatan, dan Lingkungan*.

## **Menghubungkan mikrofon**

Untuk merekam audio, hubungkan mikrofon ke soket mikrofon di komputer. Untuk hasil terbaik, saat merekam ucapkan langsung ke arah mikrofon di lingkungan yang tidak berisik.

## <span id="page-16-0"></span>**Mengecek suara**

Untuk mengecek suara sistem di komputer, ikuti langkah-langkah berikut:

- **1.** Klik ikon **System menu** (Menu sistem) di ujung kanan panel atas, kemudian pilih **System Settings**  (Pengaturan Sistem), lalu pilih ikon **Sound** (Suara).
- **2.** Klik tab **Sound Effects** (Efek Suara), lalu pilih salahsatu pilihan suara di dalam Choose an alert sound (Pilih suara notifikasi) untuk mengetes masing-masing suara.

Untuk mengecek fungsi perekaman di komputer, ikuti langkah-langkah berikut:

- **1.** Klik ikon **System menu** (Menu sistem) di ujung kanan panel atas, kemudian pilih **System Settings**  (Pengaturan Sistem), lalu pilih **Sound** (Suara).
- **2.** Klik tab **Input** (Masukan), lalu pilih **Line in** (Saluran masuk) atau **Internal Microphone** (Mikrofon Internal) dari panel **Record sound from** (Rekam suara dari) di samping kiri jendela.
- **3.** Atur volume masukan dengan memindah-mindah panel geser **Input volume** (Volume masukan) ke pengaturan yang diinginkan.

**<sup>2</sup> CATATAN:** Untuk hasil terbaik, saat merekam ucapkan langsung ke arah mikrofon di lingkungan yang tidak berisik.

Untuk mengonfirmasi atau mengubah pengaturan audio di komputer Anda, pilih ikon **Sound menu** (Menu suara) di ujung kanan panel atas.

# **Menggunakan video**

Komputer HP ini adalah perangkat video canggih yang memungkinkan Anda menonton video streaming dari situs web favorit serta mengunduh video dan film untuk diputar di komputer tanpa perlu mengakses jaringan.

Untuk menyempurnakan pengalaman visual Anda, gunakan salahsatu rongga video di komputer untuk menghubungkan monitor eksternal, proyektor, atau TV. Hampir semua komputer memiliki rongga rangkaian grafis video (Video Graphics Array/VGA) untuk menghubungkan perangkat video analog. Beberapa komputer memiliki DisplayPort, yang menghubungkan perangkat layar digital opsional, seperti monitor atau proyektor performa tinggi. Sebagian komputer juga memiliki rongga HDMI (antarmuka multimedia definisi tinggi) yang memungkinkan Anda menghubungkan monitor definisi tinggi atau TV.

**PENTING:** Pastikan perangkat eksternal dihubungkan ke rongga yang sesuai di komputer menggunakan kabel yang benar. Lihat petunjuk dari produsen perangkat jika ada pertanyaan.

## **Menghubungkan monitor atau proyektor VGA**

Untuk melihat citra layar komputer pada monitor VGA eksternal atau yang diproyeksikan untuk presentasi, hubungkan monitor atau proyektor ke rongga VGA komputer.

**CATATAN:** Atur resolusi layar pada perangkat eksternal. Klik ikon **System menu** (Menu sistem) di ujung kanan panel atas, pilih **Display** (Layar), lalu pilih resolusi dari menu drop-down di sebelah **Resolution**  (Resolusi). Pilih pada tampilan untuk menampilkan Launcher (Peluncur) dari menu daftar gulung di sebelah **Launcher placement** (Penempatan peluncur). Klik **Apply** (Terapkan) untuk menerapkan setiap perubahan.

Untuk menghubungkan monitor atau proyektor:

- **1.** Hubungkan kabel VGA dari monitor atau proyektor ke rongga VGA di komputer seperti yang ditunjukkan.
- **2.** Tekan f4 untuk berganti gambar layar di antara empat mode tampilan:
- <span id="page-17-0"></span>**<sup>2</sup> CATATAN:** Bergantung pada model komputer Anda, tombol fungsi untuk pengoperasian ini mungkin berbeda-beda.
	- Laptop display only (Hanya tampilan laptop): Menampilkan citra layar hanya pada komputer.
	- **Mirror displays** (Tampilan cermin): Menampilkan citra layar secara serentak pada *kedua*  perangkat, yaitu komputer dan perangkat eksternal.
	- **Extend** (Bentang): Menampilkan citra layar yang dibentangkan pada *kedua* perangkat, yaitu komputer dan perangkat eksternal.
	- **External monitor only** (Hanya monitor eksternal): Menampilkan citra layar hanya pada perangkat eksternal.

Mode tampilan akan berubah setiap kali f4 ditekan.

Jika monitor eksternal tidak terdeteksi setelah f4 ditekan, ikuti langkah-langkah berikut:

- **1.** Klik ikon **System menu** (Menu sistem) di ujung kanan panel atas, pilih **Devices** (Perangkat), kemudian pilih **Displays** (Layar).
- **2.** Klik tombol **Detect Displays** (Deteksi Tampilan).
- **3.** Geser tombol penggeser **On/Off** (Hidup/Mati) ke **On** (Hidup) di bawah tata letak tampilan. Jika monitor bawaan tidak terdeteksi, set resolusi dan tingkat frekuensi penyegaran menggunakan spesifikasi monitor eksternal. Ubah derajat putaran bila perlu. Jika layar memerlukan pencerminan, centang kotak **Mirror Displays** (Cerminkan Layar).
- **4.** Setelah pengaturan tersebut dikonfigurasi, pilih **Apply** (Terapkan), kemudian pilih **OK**.

### **DisplayPort**

DisplayPort menghubungkan komputer ke perangkat opsional video atau audio, seperti televisi definisi tinggi, atau ke komponen digital maupun audio yang kompatibel. DisplayPort memiliki tingkat performa yang lebih tinggi dibandingkan dengan rongga monitor eksternal VGA dan dapat meningkatkan konektivitas digital.

- **<sup>2</sup> CATATAN:** Untuk mengirim sinyal video dan/atau audio melalui DisplayPort, diperlukan kabel DisplayPort (dibeli terpisah).
- **EX CATATAN:** Satu perangkat DisplayPort dapat dihubungkan ke rongga DisplayPort pada komputer. Informasi yang ditampilkan pada layar komputer dapat ditampilkan sekaligus pada perangkat DisplayPort.

Untuk menghubungkan perangkat video atau audio ke DisplayPort:

- **1.** Hubungkan satu ujung kabel DisplayPort ke rongga DisplayPort pada komputer.
- **2.** Hubungkan ujung lain kabel ini ke perangkat video, kemudian lihat petunjuk pabrikan perangkat untuk informasi selengkapnya.

**EX CATATAN:** Untuk melepas kabel perangkat, tekan tombol pelepas konektor.

### **Menghubungkan TV atau monitor HDMI**

Untuk melihat citra layar komputer pada TV atau monitor definisi tinggi, hubungkan perangkat definisi tinggi tersebut sesuai petunjuk berikut.

Untuk menghubungkan perangkat HDMI ke komputer, Anda memerlukan kabel HDMI (dibeli terpisah).

<span id="page-18-0"></span>**T** CATATAN: Atur resolusi layar perangkat eksternal, terutama jika Anda memilih piliihan "Extend" (Bentang). Klik ikon **System menu** (Menu sistem) di ujung kanan panel atas, pilih **Devices** (Perangkat), kemudian pilih **Displays** (Layar). Lalu pilih resolusi dari menu drop-down di sebelah **Resolution** (Resolusi) untuk hasil terbaik.

Untuk menghubungkan TV atau monitor definisi tinggi ke komputer:

- **1.** Hubungkan satu ujung kabel HDMI ke rongga HDMI di komputer.
- **2.** Hubungkan ujung lain kabel ini ke TV atau monitor definisi tinggi.
- **3.** Tekan f4 untuk memindah-mindah citra layar komputer di antara empat mode tampilan:
	- Laptop display only (Hanya tampilan laptop): Menampilkan citra layar hanya pada komputer.
	- **Mirror displays** (Tampilan cermin): Menampilkan citra layar secara serentak pada *kedua*  perangkat, yaitu komputer dan perangkat eksternal.
	- **Extend** (Bentang): Menampilkan citra layar yang dibentangkan pada *kedua* perangkat, yaitu komputer dan perangkat eksternal.
	- **External monitor only** (Hanya monitor eksternal): Menampilkan citra layar hanya pada perangkat eksternal.

Mode tampilan akan berubah setiap kali f4 ditekan.

#### **Mengkonfigurasi pengaturan audio (dengan TV HDMI)**

HDMI adalah satu-satunya antarmuka video yang mendukung video dan audio definisi tinggi. Setelah menghubungkan TV HDMI ke komputer, Anda dapat mengaktifkan audio HDMI dengan mengikuti langkahlangkah berikut:

- **1.** Klik ikon **Sound menu** (Menu suara) di ujung kanan panel atas, kemudian pilih **Sound Settings**  (Pengaturan Suara).
- **2.** Pada tab **Output** (Keluaran), pilih **Internal Audio Digital Stereo (HDMI)** (Stereo Digital Audio Internal [HDMI]).
- **3.** Tutup jendela Sound (Suara).

Untuk mengembalikan pemutaran audio streaming ke speaker komputer, ikuti langkah-langkah berikut:

- **1.** Klik ikon **Sound meny** (Menu suara) di ujung kanan panel atas, kemudian pilih **Sound Settings**  (Pengaturan Suara).
- **2.** Pada tab **Output** (Keluaran), pilih **Internal Audio Analog Stereo** (Stereo Analog Audio Internal).
- **3.** Tutup jendela Suara.

# <span id="page-19-0"></span>**4 Menggunakan keyboard dan alat penunjuk**

Komputer Anda dapat dinavigasi dengan mudah menggunakan keyboard dan alat penunjuk. Model tertentu juga dilengkapi tombol aksi atau tombol pintas yang memungkinkan Anda melakukan tugas-tugas umum. Panel Sentuh memungkinkan Anda menjalankan berbagai fungsi pada layar seperti Anda lakukan dengan mouse eksternal.

Untuk menjelajah fitur-fitur alat penunjuk dan memilih pengaturan yang diperlukan.

- **1.** Klik **Device menu** (Menu perangkat), pilih **Mouse and TouchPad** (Mouse dan Panel Sentuh), dan kemudian pilih **System Settings** (Pengaturan Sistem).
- **2.** Klik **Mouse and Touchpad** (Mouse dan Panel Sentuh).

Gunakan mouse USB eksternal (dibeli terpisah) dengan menghubungkannya ke salahsatu rongga USB pada komputer.

**T** CATATAN: Bergantung negara/wilayah Anda, keyboard Anda mungkin memiliki tombol dan fungsi keyboard yang berbeda dari yang dijelaskan di bagian ini.

# **Menggunakan tombol aksi**

Sebuah tombol aksi menjalankan fungsi yang telah ditetapkan. Ikon yang digambarkan pada tombol f1 hingga f12 menunjukkan fungsi yang ditetapkan untuk tiap tombol tersebut. Khususnya, tombol f5 untuk membuka browser berkas dan menampilkan isi dari Folder Depan.

**EX** CATATAN: Bagian ini menjelaskan tombol-tombol aksi pada kebanyakan model. Beberapa tombol aksi mungkin tidak tersedia di komputer Anda.

Untuk menggunakan salahsatu fungsi tombol aksi, tekan tombolnya.

**PERHATIAN:** Lakukan dengan sangat hati-hati saat membuat perubahan dalam Setup Utility. Setiap kesalahan dapat membuat komputer tidak beroperasi dengan semestinya.

Fitur tombol aksi diaktifkan di pabrik. Anda dapat menonaktifkan fitur ini dalam Setup Utility (BIOS). Lihat [Menggunakan Setup Utility \(BIOS\) dan HP PC Hardware Diagnostics \(UEFI\) pada hal. 34](#page-41-0) untuk petunjuk cara membuka Setup Utility (BIOS), kemudian ikuti petunjuk di bagian bawah layar.

Setelah menonaktifkan fitur tombol aksi, Anda dapat menjalankan setiap fungsi dengan menekan tombol fn dengan kombinasi tombol aksi yang sesuai.

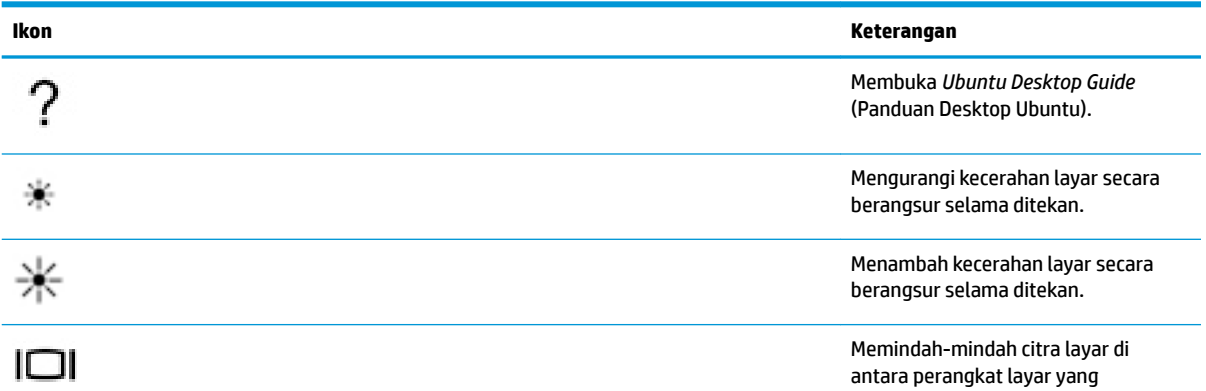

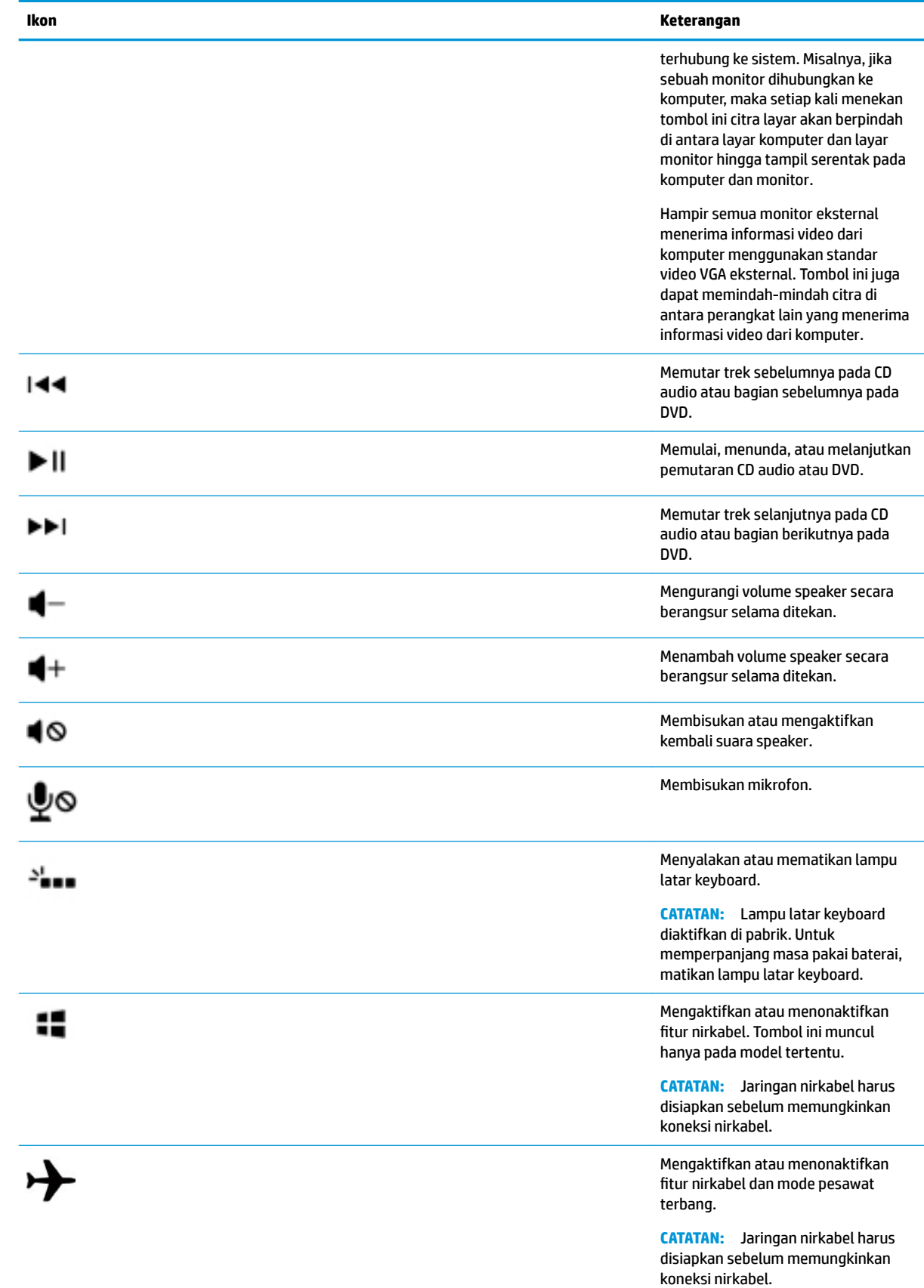

# <span id="page-21-0"></span>**Menggunakan Panel Sentuh**

Panel Sentuh memungkinkan Anda menavigasi komputer dengan gerakan-gerakan jari yang sederhana.

## **Menavigasi**

Untuk memindahkan pointer pada layar, gerakkan satu jari di atas permukaan Panel Sentuh ke arah pointer hendak dipindahkan.

Untuk memilih, klik dua kali, dan seret menggunakan Panel Sentuh Anda:

- **1.** Klik ikon **System menu** (Menu sistem) di ujung kanan panel atas, kemudian pilih **System Settings**  (Pengaturan Sistem), pilih **Devices** (Perangkat), dan kemudian pilih **Mouse and Touchpad** (Mouse dan Panel Sentuh).
- **2.** Pilih gestur yang akan diaktifkan atau dinonaktifkan.
- **3.** Klik tanda **x** di sudut kiri atas untuk menutup jendela.

## **Memilih**

Gunakan tombol kiri dan tombol kanan Panel Sentuh sebagaimana menggunakan tombol-tombol yang bersangkutan pada mouse eksternal.

## **Menggunakan gestur Panel Sentuh**

Untuk memfungsikan gestur Panel Sentuh, letakkan dua jari sekaligus di atas permukaan Panel Sentuh atau gunakan bagian tepi Panel Sentuh.

**<sup>2</sup> CATATAN:** Beberapa gestur pada Panel Sentuh tidak didukung di semua program.

#### **Menggulir horizontal**

Menggulir horizontal berfungsi untuk melakukan gerakan ke atas, bawah, atau samping pada halaman atau gambar. Untuk menggulir, letakkan dua jari sedikit renggang pada Panel Sentuh, kemudian seret keduanya pada permukaan Panel Sentuh dengan gerakan ke atas, bawah, kiri, atau kanan.

#### **Menggulir di tepi**

Menggulir di tepi memungkinkan Anda menggulir di bagian tepi Panel Sentuh. Jika fungsi ini telah dipilih, geser-geser jari Anda ke atas dan ke bawah di tepi kanan Panel Sentuh untuk menggulir secara vertikal. Jika gestur menggulir horizontal telah diaktifkan, Anda dapat menggerakkan jari Anda ke kiri dan ke kanan di sepanjang bagian bawah Panel Sentuh untuk menggulir secara horizontal.

# <span id="page-22-0"></span>**5 Mengatur daya**

Komputer ini dapat bekerja dengan daya baterai atau daya eksternal. Jika komputer hanya bekerja dengan daya baterai dan catu daya AC tidak tersedia untuk mengisi baterai, Anda sangat dianjurkan untuk memonitor dan menghemat daya baterai.

# **Mematikan komputer**

**A PERHATIAN:** Data yang tidak tersimpan akan hilang saat komputer dimatikan.

Perintah matikan akan menutup semua program yang terbuka, termasuk sistem operasi, kemudian mematikan tampilan dan komputer.

Matikan komputer dalam salahsatu kondisi berikut:

- Saat Anda perlu mengganti baterai atau mengakses komponen di bagian dalam komputer
- Ketika Anda menghubungkan unit perangkat keras eksternal yang tidak terhubung ke rongga USB
- Saat komputer hendak diputus dari daya eksternal dan tidak akan digunakan untuk waktu yang lama

Untuk mematikan komputer, ikuti langkah-langkah berikut:

**<sup>2</sup> CATATAN:** Jika komputer dalam mode Suspensi atau mode Hibernasi, Anda harus terlebih dulu keluar dari mode tersebut sebelum dapat mematikan komputer.

- **1.** Simpan pekerjaan Anda lalu tutup semua program yang terbuka.
- **2.** Klik ikon **System menu** (Menu sistem) di ujung kanan panel atas, pilih ikon **Power** (Daya), dan kemudian pilih **Power Off** (Daya mati).

Jika komputer tidak mau merespons dan Anda tidak dapat menggunakan prosedur pematian yang telah dijelaskan sebelumnya, cobalah prosedur darurat berikut sesuai urutan yang diberikan:

- Tekan terus tombol daya minimal 5 detik.
- Putuskan sambungan komputer dari daya eksternal, kemudian keluarkan baterainya jika pada komputer ini terpasang baterai yang dapat diganti pengguna.

# **Mengeset pilihan daya**

## **Menggunakan mode hemat daya**

*M* **CATATAN:** Mode Hibernasi dan mode hemat daya Tidur Hibrida tersedia hanya pada model tertentu.

Komputer memiliki dua mode hemat daya yang diaktifkan di pabrik: Tunda dan Hibernasi atau Tidur Hibrida.

Saat mode Suspensi dimulai, lampu daya akan berkedip dan tampilan layar akan kosong. Pekerjaan Anda akan disimpan ke memori, sehingga Anda dapat keluar lebih cepat dari mode Suspensi daripada mode Hibernasi. Jika komputer dalam mode Suspensi untuk waktu yang lama, atau jika tingkat sediaan baterai mencapai kondisi kritis sewaktu dalam mode Suspensi, komputer akan memulai mode Hibernasi.

Saat mode Hibernasi dimulai, pekerjaan Anda akan disimpan ke dalam berkas hibernasi pada harddisk dan komputer akan mati.

<span id="page-23-0"></span>Saat Tidur Hibrida dijalankan, status komputer, termasuk pekerjaan Anda, akan disimpan ke memori dan harddisk secara bersamaan. Saat Anda keluar dari Tidur Hibrida, komputer Anda akan kembali ke kondisi sebelumnya.

**PERHATIAN:** Untuk mencegah kemungkinan penurunan kualitas audio dan video, tidak berfungsinya pemutaran audio maupun video, atau hilangnya data, jangan jalankan mode Suspensi, Hibernasi, atau Tidur Hibrida saat membaca dari atau menulis pada cakram atau kartu media eksternal.

**EX CATATAN:** Anda tidak dapat memulai koneksi jaringan jenis apapun atau menjalankan segala macam fungsi komputer saat komputer dalam mode Suspensi, Hibernasi, atau Tidur Hibrida.

#### **Menyalakan dan keluar dari mode Suspensi**

Sistem ini telah diset di pabrik untuk memulai mode Suspensi setelah beberapa saat tertentu tidak ada aktivitas ketika beroperasi dengan daya baterai atau daya eksternal.

Pengaturan daya dan waktu habis dapat diubah dengan memilih ikon **System menu** (Menu sistem) di ujung kanan panel atas, kemudian pilih **System Settings** (Pengaturan Sistem), lalu pilih ikon **Power** (Daya).

Dengan komputer dalam kondisi hidup, Anda dapat menjalankan mode Suspensi melalui salahsatu cara berikut:

- Tekan sebentar tombol daya.
- Tutup layar.

**<sup>2</sup> CATATAN:** Cara ini hanya dapat dilakukan jika komputer bekerja dengan daya baterai.

● Klik ikon **System menu** (Menu sistem) di ujung kanan panel atas, tahan tombol Alt, kemudian pilih ikon daya.

Untuk keluar dari mode Tunda:

Tekan sebentar tombol daya.

Ketika komputer keluar dari mode Suspensi, lampu daya akan menyala dan tampilan layar akan kembali seperti saat terakhir kali ditinggalkan.

## **Menggunakan ikon Daya**

Ikon Daya terletak di folder **System Settings** (Pengaturan Sistem). Dengan ikon **Power** (Daya), Anda dapat mengakses pengaturan daya, melihat sisa daya baterai, dan memilih program daya yang lain.

- Untuk menampilkan persentase sisa daya baterai ketika komputer bekerja dengan daya baterai, pilih ikon **System menu** (Menu sistem) di ujung kanan panel atas, pilih **System Settings** (Pengaturan Sistem), lalu pilih ikon **Power** (Daya).
- Untuk menampilkan masa pengisian baterai ketika komputer dihubungkan ke daya eksternal, pilih ikon **Battery menu** (Menu baterai) di sebelah kanan panel atas.
- Untuk mengakses pengaturan daya, pilih ikon **System menu** (Menu sistem) di ujung kanan panel atas, kemudian pilih **System Settings** (Pengaturan Sistem), lalu pilih ikon **Power** (Daya).

## **Menggunakan Pengaturan Daya**

Pengaturan Daya adalah sekumpulan pengaturan sistem yang mengatur cara komputer menggunakan daya. Pengaturan Daya dapat membantu menghemat daya dan memaksimalkan kinerja komputer.

#### <span id="page-24-0"></span>**Menampilkan pengaturan daya aktif**

- **▲** Klik ikon **System menu** (Menu sistem) di ujung kanan panel atas, pilih **System Settings** (Pengaturan Sistem), lalu pilih ikon **Power** (Daya).
- **CATATAN:** Untuk mengakses pengaturan daya dengan cepat, Anda juga dapat memilih ikon **Battery menu** (Menu baterai) di sebelah kanan panel atas, kemudian pilih **Power Settings** (Pengaturan Daya).

#### **Mengubah pengaturan daya aktif**

- **1.** Klik ikon **System menu** (Menu sistem) di ujung kanan panel atas, pilih **System Settings** (Pengaturan Sistem), lalu pilih ikon **Power** (Daya).
- **2.** Ubah pengaturan di dalam **On battery power** (Dengan daya baterai) dan **When plugged in** (Dengan daya AC), bila perlu.

# **Bekerja dengan daya baterai**

Jika pada komputer terpasang baterai isi dan komputer tersebut tidak dihubungkan ke daya eksternal, komputer akan bekerja dengan daya baterai. Jika pada komputer terpasang baterai yang telah diisi dan adaptor daya AC dicabut dari komputer, komputer secara otomatis akan beralih ke daya baterai dan kecerahan layar akan berkurang untuk menghemat masa pakai baterai. Daya pada baterai yang terpasang di komputer lambat-laun akan habis ketika komputer mati dan diputus dari daya eksternal.

Ketahanan baterai komputer berbeda-beda, bergantung pada preferensi pengaturan daya, program yang berjalan di komputer, kecerahan layar, perangkat eksternal yang dihubungkan ke komputer, dan faktor lainnya.

### **Baterai tersegel di pabrik (hanya model tertentu)**

Baterai pada produk ini tidak dapat sembarangan diganti sendiri oleh pengguna. Melepas atau mengganti baterai dapat mempengaruhi ketercakupan jaminan. Jika baterai sudah tidak lagi dapat diisi, hubungi bagian dukungan.

Ketika masa pakai baterai berakhir, jangan membuang baterai sebagaimana membuang sampah rumahtangga biasa. Untuk pembuangan baterai, ikuti peraturan dan undang-undang setempat di wilayah Anda.

Untuk informasi tentang jenis baterai, lihat bagian Penyiapan Cepat pada poster cetak Petunjuk Penyiapan yang disertakan bersama komputer Anda.

## **Membuang baterai yang dapat dilepas sendiri (hanya model tertentu)**

**PERINGATAN!** Untuk mengurangi kemungkinan masalah keselamatan, gunakan hanya baterai (yang dapat diganti sendiri) yang disediakan bersama komputer, baterai pengganti yang disediakan oleh HP, atau baterai kompatibel yang dibeli dari HP.

**PERHATIAN:** Melepas baterai (yang dapat diganti sendiri) yang menjadi satu-satunya sumber pasokan daya bagi komputer dapat menyebabkan hilangnya data. Untuk mencegah hilangnya data, simpan pekerjaan Anda atau matikan komputer sebelum mengeluarkan baterai.

Untuk informasi tentang jenis baterai, lihat bagian Penyiapan Cepat pada poster cetak Petunjuk Penyiapan yang disertakan bersama komputer Anda.

## **Menampilkan sisa daya baterai**

**▲** Klik ikon **Battery menu** (Menu baterai) di sebelah kanan panel atas.

# <span id="page-25-0"></span>**Mengisi baterai**

#### **PERINGATAN!** Jangan mengisi baterai komputer sewaktu Anda berada dalam pesawat terbang.

Pengisian baterai akan berlangsung setiap kali komputer dihubungkan ke daya eksternal melalui adaptor daya AC atau adaptor daya opsional.

Pengisian baterai akan berlangsung saat komputer mati atau sedang digunakan, namun pengisian daya berlangsung lebih cepat saat komputer mati.

Pengisian daya mungkin berlangsung lebih lama jika baterai masih baru, baterai tidak digunakan selama dua minggu atau lebih, atau pengisian dilakukan pada suhu komputer yang lebih hangat atau lebih dingin daripada suhu ruangan.

Agar baterai lebih tahan lama dan tampilan pengisian baterai lebih akurat, ikuti saran berikut:

- Jika Anda mengisi baterai baru, isi hingga penuh sebelum menghidupkan komputer.
- **T** CATATAN: Jika komputer menyala sewaktu baterai diisi, indikator baterai pada area notifikasi mungkin menunjukkan isi 100 persen sebelum baterai benar-benar terisi penuh.
- Sebelum mengisinya, biarkan baterai melakukan pengosongan hingga tersisa kurang dari 5 persen dari total isi melalui penggunaan normal.
- Jika baterai tidak digunakan selama satu bulan atau lebih, kalibrasikan baterai daripada sekadar mengisinya.

## **Memaksimalkan masa pakai baterai**

Untuk memaksimalkan masa pakai baterai:

- **1.** Klik ikon **Battery menu** (Menu baterai) pada panel atas, dan kemudian pilih **Power Settings** (Pengaturan Daya).
- **2.** Di dalam **On battery power** (Dengan daya baterai):
	- Pilih **30 minutes** (30 menit) dari menu gulung di sebelah kanan **Suspend when inactive for**  (Suspensi bila tidak aktif selama).
	- Pilih **Hibernate** (Hibernasi) atau **Power off** (Matikan) di sebelah kanan **When power is critically low**  (Jika daya sangat rendah)
	- Pilih **Suspend** (Suspensi) di sebelah kanan **When the lid is closed** (Jika panel layar ditutup).
- **3.** Klik **Close** (Tutup).

### **Menangani tingkat isi baterai yang rendah**

Informasi di bagian ini menjelaskan tentang tanda peringatan dan respons sistem yang telah diset di pabrik. Beberapa tanda peringatan terkait daya baterai yang rendah dan respons sistem dapat diubah menggunakan pengaturan daya. Preferensi yang diset menggunakan pengaturan daya tidak akan mempengaruhi lampu.

#### **Mengenali tingkat isi baterai yang rendah**

Jika baterai yang menjadi satu-satunya sumber pasokan daya bagi komputer memiliki tingkat isi yang rendah atau kritis, kondisi berikut terjadi:

● Ketika dalam kondisi Suspensi, untuk sesaat komputer akan tetap dalam mode tersebut, kemudian mati dan data yang tidak tersimpan akan hilang.

## <span id="page-26-0"></span>**Mengatasi tingkat isi baterai yang rendah**

#### **Mengatasi tingkat isi baterai yang rendah jika daya eksternal tersedia**

- **▲** Hubungkan salahsatu perangkat berikut:
	- Adaptor daya AC
	- Adaptor daya opsional yang dibeli sebagai aksesori dari HP

#### **Mengatasi tingkat isi baterai yang rendah jika baterai isi tersedia**

- **1.** Matikan komputer.
- **2.** Ganti baterai kosong dengan baterai isi.
- **3.** Hidupkan komputer.

### **Menghemat daya baterai**

- Matikan koneksi LAN (jaringan area lokal) dan koneksi nirkabel lalu keluar dari aplikasi modem bila Anda tidak menggunakannya.
- Cabut perangkat eksternal yang tidak digunakan dan tidak terhubung ke catu daya eksternal.
- Hentikan, nonaktifkan, atau keluarkan kartu media eksternal yang tidak sedang digunakan.
- Kurangi kecerahan layar.
- Jalankan mode Suspensi, atau matikan komputer bila tidak menggunakannya.

## **Menyimpan baterai**

**PERHATIAN:** Untuk mengurangi risiko kerusakan baterai, jangan paparkan baterai pada suhu tinggi untuk waktu yang lama.

Jika komputer dilepaskan dari catu daya eksternal dan tidak akan digunakan selama lebih dari 2 minggu, keluarkan baterai, lalu simpan di tempat terpisah.

Agar baterai yang disimpan tahan lama, simpan baterai di tempat yang kering dan sejuk.

**ET CATATAN:** Baterai yang disimpan harus diperiksa setiap 6 bulan sekali. Jika kapasitasnya kurang dari 50 persen, isi ulang baterai sebelum disimpan kembali.

Kalibrasikan baterai sebelum menggunakannya apabila baterai tersebut sudah disimpan selama satu bulan atau lebih.

## **Membuang baterai bekas**

**PERINGATAN!** Untuk mengurangi risiko terbakar atau luka bakar, jangan membongkar, menghancurkan, atau menusuk-nusuk baterai, jangan membuat hubungan arus pendek pada baterai, jangan membuang baterai ke dalam api atau air.

Untuk informasi tentang pembuangan baterai, lihat *Maklumat Pengaturan, Keselamatan dan Lingkungan*.

## **Mengganti baterai**

Ketahanan baterai komputer berbeda-beda, bergantung pada preferensi pengaturan daya, program yang berjalan di komputer, kecerahan layar, perangkat eksternal yang dihubungkan ke komputer, dan faktor lainnya.

<span id="page-27-0"></span>Informasi detail tentang baterai dapat Anda lihat dengan memilih ikon **Battery menu** (Menu baterai) di sebelah kanan panel atas.

**<sup>2</sup> CATATAN:** Untuk memastikan bahwa daya baterai selalu tersedia di saat dibutuhkan, HP menyarankan Anda untuk membeli baterai baru bila indikator kapasitas penyimpanan berubah dari hijau menjadi kuning.

# **Menggunakan daya listrik (AC) eksternal**

**CATATAN:** Untuk informasi tentang cara menghubungkan komputer ke daya AC, lihat poster *Petunjuk Penyiapan* yang disediakan di dalam kotak kemasan komputer.

Komputer tidak akan menggunakan daya baterai jika dihubungkan ke daya AC eksternal dengan adaptor daya AC yang disetujui, atau ke perangkat sambungan/tambahan opsional.

**PERINGATAN!** Untuk mengurangi kemungkinan masalah keselamatan, gunakan hanya adaptor daya AC yang diberikan bersama komputer, adaptor daya AC pengganti yang disediakan HP, atau adaptor daya AC kompatibel yang dibeli dari HP.

Hubungkan komputer ke daya AC eksternal dalam salahsatu kondisi berikut:

**A PERINGATAN!** Jangan mengisi baterai sewaktu Anda berada dalam pesawat.

- Saat Anda mengisi atau mengkalibrasi baterai
- Saat Anda menginstal atau memodifikasi perangkat lunak sistem
- Saat menulis data ke cakram (hanya model tertentu)
- Saat menjalankan pencadangan atau pemulihan

Berikut adalah aktivitas yang akan terjadi bila komputer dihubungkan ke daya listrik eksternal:

- Baterai akan mulai diisi.
- Jika komputer dinyalakan, tampilan ikon menu **Battery** (Baterai) di panel atas akan berubah.

Jika sambungan daya AC eksternal diputus, berikut kondisi yang akan terjadi:

- Komputer akan beralih ke daya baterai.
- Kecerahan layar secara otomatis akan berkurang untuk menghemat daya baterai.

## **Menguji adaptor daya AC**

Uji adaptor daya AC jika komputer menampakkan salahsatu gejala berikut saat dihubungkan ke daya AC:

- Komputer tidak mau menyala.
- Layar tidak mau menyala.
- Lampu daya mati.

Untuk menguji adaptor daya AC:

- **1.** Matikan komputer.
- **2.** Lepas baterai dari komputer.
- **3.** Hubungkan adaptor daya AC ke komputer, kemudian hubungkan ke stopkontak AC.
- **4.** Hidupkan komputer.
- Jika lampu daya *menyala*, adaptor daya AC berfungsi dengan benar.
- Jika lampu daya tetap *mati*, periksa sambungan dari adaptor daya AC ke komputer, dan sambungan dari adaptor daya AC ke stopkontak AC untuk memastikan sambungan-sambungan ini sudah aman.
- Jika sambungan-sambungan tersebut sudah aman namun lampu daya masih *mati*, berarti adaptor daya AC tidak dapat berfungsi dan harus diganti.

Hubungi bagian dukungan untuk informasi tentang cara memperoleh adaptor daya AC pengganti.

# <span id="page-29-0"></span>**6 Mengelola dan membagikan data**

Drive adalah perangkat penyimpanan digital atau drive solid (solid-state) yang membantu Anda menyimpan, mengelola, membagi, dan mengakses data. Komputer ini dilengkapi harddisk internal yang berisi perangkat lunak dan sistem operasi komputer, serta menjadi media penyimpanan untuk seluruh berkas pribadi Anda. Beberapa komputer juga dilengkapi drive optik internal yang memungkinkan Anda membaca atau menulis pada CD maupun DVD.

Untuk kapasitas atau fungsi lainnya, hubungkan drive eksternal (dijual terpisah), seperti drive optik atau harddisk, atau masukkan kartu penyimpanan digital untuk mengimpor data langsung dari ponsel atau kamera. Flashdisk USB (Universal Serial Bus) yang dihubungkan ke rongga USB di komputer juga membantu transfer data secara cepat. Sejumlah perangkat menggunakan daya komputer untuk berjalan; sementara perangkat lain memiliki sumber pasokan daya sendiri. Sejumlah perangkat hadir dengan perangkat lunak yang harus diinstal.

- **T** CATATAN: Untuk informasi tentang cara menghubungkan perangkat nirkabel eksternal, lihat [Menyambung](#page-11-0) [ke jaringan pada hal. 4](#page-11-0).
- **EX CATATAN:** Untuk informasi lebih lanjut tentang perangkat lunak dan driver yang diperlukan, atau untuk mempelajari rongga mana (pada komputer) yang akan digunakan, lihat petunjuk pabrikan.

# **Menggunakan perangkat USB**

Sebagian besar komputer memiliki lebih dari satu rongga USB, karena antarmuka yang serbaguna ini dapat digunakan untuk menghubungkan berbagai jenis perangkat eksternal ke komputer, seperti keyboard USB, mouse, drive eksternal, printer, pemindai, atau hub USB.

Komputer Anda mungkin dilengkapi lebih dari satu tipe rongga USB. Pastikan untuk membeli perangkat yang kompatibel dengan komputer Anda.

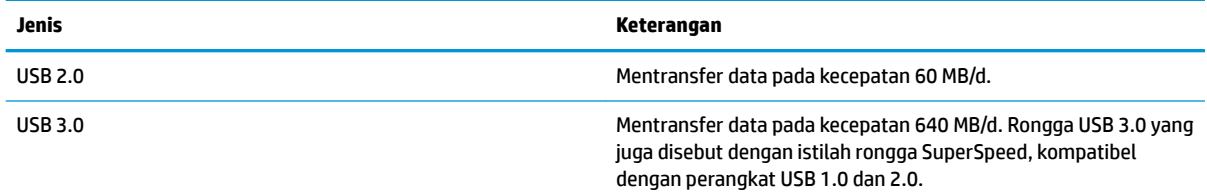

## **Menghubungkan perangkat USB**

- **PERHATIAN:** Untuk mengurangi risiko kerusakan pada konektor USB, lakukan pelan-pelan saat menghubungkannya.
	- **▲** Hubungkan kabel USB perangkat ke rongga USB.
	- **<sup>2</sup> CATATAN:** Rongga USB pada komputer mungkin terlihat sedikit berbeda dari ilustrasi di bagian ini.

## **Melepas perangkat USB**

**PERHATIAN:** Untuk mengurangi risiko kerusakan pada konektor USB, jangan menarik kabel saat melepas perangkat USB.

#### <span id="page-30-0"></span>**PERHATIAN:** Gunakan prosedur berikut untuk melepas perangkat USB dengan aman.

- **1.** Untuk melepas perangkat USB, simpan data Anda lalu tutup semua program yang terhubung dengan perangkat.
- **2.** Buka **Browser Berkas** dengan memilih **Home Folder** (Folder Depan) yang terletak di sisi kiri desktop di **Launcher** (Peluncur).
- **3.** Klik ikon **Eject** (Putuskan) di sebelah nama perangkat dalam daftar **Devices** (Perangkat) pada panel kiri Browser Berkas. Ikon perangkat USB akan menghilang dari daftar Perangkat dan perangkat tersebut dapat dicabut dengan aman.
- **4.** Cabut perangkat.

# **Memasang dan melepas kartu penyimpanan digital**

Untuk memasang kartu penyimpanan digital:

- **PERHATIAN:** Untuk mengurangi risiko kerusakan pada konektor kartu digital, lakukan pelan-pelan saat mendorong masuk kartu tersebut.
	- **1.** Pegang kartu dengan sisi label menghadap ke atas dan konektor menghadap ke komputer.
	- **2.** Masukkan kartu ke dalam slot penyimpanan digital, kemudian tekan kartu tersebut sampai terpasang dengan aman.

Untuk mengeluarkan kartu penyimpanan digital:

**PERHATIAN:** Untuk mengurangi risiko kehilangan data atau sistem tidak mau merespons, gunakan prosedur berikut untuk melepas kartu digital dengan aman.

- **1.** Simpan data Anda, lalu tutup semua program yang terhubung dengan kartu digital.
- **2.** Buka Browser Berkas dari **Home Folder** (Folder Depan) yang terletak di samping kiri **Launcher** (Peluncur) desktop.
- **3.** Klik ikon **Eject** (Putuskan) di sebelah nama kartu digital dalam daftar **Devices** (Perangkat) pada panel kiri Browser Berkas. Ikon perangkat USB akan menghilang dari daftar Perangkat dan perangkat tersebut dapat dicabut dengan aman.
- **<sup>2</sup> CATATAN:** Anda akan diberitahu bahwa kondisi untuk melepas unit perangkat keras sudah aman.
- **4.** Tekan kartu ke dalam **(1)**, lalu keluarkan dari slotnya **(2)**.
- **<sup>2</sup> CATATAN:** Jika kartu tidak mau terlontar, tarik kartu keluar dari slotnya.

# **Menggunakan drive optik**

Drive cakram optik menggunakan sinar laser untuk membaca atau menyimpan data dalam jumlah besar. Sejumlah drive hanya dapat membaca data, sementara drive lain juga dapat menulis (menyalin) data ke cakram kosong.

Gunakan tips berikut untuk memaksimalkan performa drive optik Anda:

- <span id="page-31-0"></span>Jika baterai menjadi satu-satunya sumber pasokan daya, pastikan baterai telah terisi penuh sebelum menulis ke media.
- Jangan menggunakan keyboard atau memindahkan komputer sewaktu drive optik menulis ke cakram. Proses tulis peka terhadap getaran.
- Pastikan pembaruan terkini perangkat lunak telah diinstal untuk drive ini.
- Jika cakram yang Anda gunakan tidak bersih, lap cakram tersebut dengan kain kering yang lembut dan tidak berbulu.

Komputer Anda mungkin dilengkapi drive optik yang mendukung satu atau beberapa teknologi cakram berikut:

- CD—Cakram padat penyimpan data yang dibaca dengan laser dari drive cakram optik. Berikut format CD yang tersedia:
	- CD-R (CD-Recordable), memungkinkan komputer membaca sekaligus merekam data pada CD. Begitu data terekam dalam cakram CD-R, data tersebut tidak dapat diubah atau dihapus, karena permanen.
	- CD-Re-Writable (CD-RW), memungkinkan Anda membaca dan merekam data sebanyak beberapa kali pada CD. Data pada CD dapat dihapus.
- DVD—Cakram video digital merupakan cakram optik kapasitas tinggi. Cakram ini dapat menyimpan lebih banyak data dibanding dengan CD. DVD dua sisi dapat menyimpan hingga 17 GB. Berikut format DVD yang tersedia:
	- DVD-R atau DVD+R (DVD-Recordable), memungkinkan komputer membaca dan merekam data satu kali ke DVD. Begitu data terekam dalam cakram, data tersebut tidak dapat diubah atau dihapus, karena permanen. DVD dapat digunakan dalam drive DVD±R.
	- Menggunakan DVD-Re-Writable (DVD-RW atau DVD+RW), Anda dapat membaca dan merekam data sebanyak beberapa kali pada cakram. Data dalam cakram dapat dihapus. DVD dapat digunakan dalam drive DVD±R.

## **Memasang cakram optik**

### **Baki pemuat**

- **1.** Hidupkan komputer.
- **2.** Tekan tombol pelepas **(1)** pada bezel drive untuk membebaskan pengunci baki cakram.
- **3.** Tarik baki keluar **(2)**.
- **4.** Pegang tepi cakram agar tidak menyentuh permukaannya yang rata, kemudian masukkan cakram dari atas poros baki dengan sisi label menghadap ke atas.
- **<sup>2</sup> CATATAN:** Jika baki tidak dapat dibuka sepenuhnya, miringkan cakram dengan hati-hati untuk menempatkannya di atas poros baki.
- **5.** Tekan perlahan cakram **(3)** melewati poros baki hingga cakram terpasang di tempat.
- **6.** Tutup baki cakram.

**<sup>27</sup> CATATAN:** Setelah memasukkan cakram, biasanya akan terjadi jeda singkat. Jika Anda belum memilih pemutar media, kotak dialog AutoPlay akan terbuka. Kotak dialog tersebut akan meminta Anda memilih cara penggunaan isi media.

### <span id="page-32-0"></span>**Slot pemuat**

- **PERHATIAN:** Jangan masukkan cakram optik **8-cm** ke dalam slot pemuat drive optik. Tindakan tersebut dapat merusak drive optik.
	- **1.** Hidupkan komputer.
	- **2.** Pegang tepi cakram agar tidak menyentuh permukaan yang rata, kemudian masukkan cakram dengan sisi label menghadap ke atas.
	- **3.** Dorong perlahan cakram ke dalam slot pemuat drive optik.

## **Mengeluarkan cakram optik**

#### **Baki pemuat**

Ada dua cara mengeluarkan cakram, bergantung apakah baki cakram dapat terbuka dengan normal atau tidak.

#### **Jika baki cakram dapat terbuka dengan normal**

- **1.** Tekan tombol pelepas **(1)** pada bezel drive untuk membebaskan pengunci baki cakram, kemudian tarik baki keluar secara perlahan **(2)** hingga berhenti.
- **2.** Keluarkan cakram **(3)** dari baki dengan menekan poros baki pelan-pelan sambil mengangkat tepi luar cakram. Pegang tepi cakram dan jangan sentuh permukaannya yang rata.
- **TATATAN:** Jika baki tidak dapat dibuka sepenuhnya, miringkan cakram dengan hati-hati saat Anda mengeluarkannya.
- **3.** Tutup baki cakram dan simpan cakram dalam wadah pelindung.

#### **Jika baki cakram tidak dapat terbuka dengan normal**

- **1.** Masukkan ujung penjepit kertas **(1)** ke dalam lubang pembuka pada bezel depan drive.
- **2.** Tekankan penjepit kertas pelan-pelan sampai baki terlontar, lalu tarik baki **(2)** hingga keluar sepenuhnya.
- **3.** Keluarkan cakram **(3)** dari baki dengan menekan poros baki pelan-pelan sambil mengangkat tepi luar cakram. Pegang tepi cakram dan jangan sentuh permukaannya yang rata.
- **<sup>2</sup> CATATAN:** Jika baki tidak dapat dibuka sepenuhnya, miringkan cakram dengan hati-hati saat Anda mengeluarkannya.
- **4.** Tutup baki cakram dan simpan cakram dalam wadah pelindung.

#### **Slot pemuat**

- **1.** Tekan tombol pelepas **(1)** di sebelah drive.
- **2.** Keluarkan cakram **(2)** dengan memegang bagian tepinya dan jangan sentuh permukaan yang rata.
- **3.** Simpan cakram ke dalam wadah pelindung.

# <span id="page-33-0"></span>**7 Memelihara komputer**

# **Memperbarui program dan driver**

HP menyarankan Anda untuk memperbarui program dan driver secara rutin ke versi terbaru. Pembaruan dapat mengatasi masalah serta memberikan fitur dan pilihan baru untuk komputer. Teknologi senantiasa berubah, sehingga dengan memperbarui program dan driver, komputer akan berjalan dengan teknologi terbaru. Misalnya, komponen grafis versi lama mungkin tidak berfungsi dengan baik bila digunakan untuk perangkat lunak permainan terbaru. Tanpa driver terbaru, Anda tidak akan mendapatkan manfaat maksimal dari peralatan Anda.

Untuk mengunduh program dan driver HP versi terbaru, kunjungi [http://www.hp.com/support.](http://www.hp.com/support) Selain itu, lakukan pendaftaran untuk menerima notifikasi pembaruan otomatis ketika pembaruan tersebut telah tersedia.

Untuk mengeset komputer agar menerima pembaruan gratis Ubuntu secara otomatis:

- **1.** Klik **About this computer** (Tentang komputer ini) di ujung kanan panel atas. Klik **Install updated** (Instal permbaruan) untuk memeriksa pembaruan yang tersedia untuk komputer Anda.
- **2.** Pada jendela Update Manager (Pengatur Pembaruan), pilih tombol **Check** (Periksa) untuk memeriksa tersedianya pembaruan terkini perangkat lunak.
- **3.** Klik kotak di sebelah masing-masing pembaruan yang ingin Anda instal, kemudian pilih tombol **Install Updates** (Instal Pembaruan).
- **4.** Klik **Close** (Tutup) setelah pembaruan tersebut terinstal.
	- **CATATAN:** Untuk mengubah pengaturan pembaruan perangkat lunak, pilih tombol **Settings**  (Pengaturan) di bagian bawah jendela Update Manager (Pengatur Pembaruan).

# **Membersihkan komputer**

Gunakan produk berikut untuk membersihkan komputer dengan aman:

- Amonium klorida benzil dimetil dengan kadar kepekatan 0,3 persen (misalnya, kain pembersih antikuman sekali-pakai, yang dijual dengan aneka merek).
- Cairan pembersih kaca bebas alkohol
- Air dengan solusi sabun yang lembut
- Kain pembersih kering dengan serat mikro atau kain kamois (kain antistatis bebas minyak)
- Kain lap bebas muatan listrik

**ANIPERHATIAN:** Hindari larutan berdaya pembersih kuat karena dapat merusak komputer secara permanen. Jika Anda tidak yakin dengan keamanan suatu produk pembersih komputer, periksa kandungan zat produk tersebut untuk memastikannya tidak mengandung bahan seperti alkohol, asetona, amonium klorida, klorida metilin, dan hidrokarbon.

Bahan berserat, seperti kertas tisu, dapat menggores permukaan komputer. Lama kelamaan, partikel kotoran dan zat pembersih dapat terperangkap masuk ke dalam goresan-goresan itu.

## <span id="page-34-0"></span>**Prosedur pembersihan**

Ikuti prosedur di bagian ini untuk membersihkan komputer dengan aman.

**PERINGATAN!** Untuk mencegah sengatan listrik atau kerusakan pada komponen, jangan coba-coba membersihkan komputer saat dalam kondisi nyala.

- Matikan komputer.
- Putuskan daya AC.
- Putuskan sambungan semua perangkat eksternal yang dialiri daya.

**A PERHATIAN:** Untuk mencegah kerusakan pada komponen internal, jangan menyemprotkan langsung bahan atau cairan pembersih ke permukaan komputer. Cairan yang diteteskan pada permukaan dapat merusak komponen internal secara permanen.

#### **Membersihkan layar (model All-in-One atau Notebook)**

Usap layar pelan-pelan menggunakan kain lembut tidak berbulu yang sudah dibasahi sedikit dengan cairan pembersih kaca bebas alkohol. Pastikan layar dalam keadaan kering sebelum menutupnya.

#### **Membersihkan bagian samping dan penutup**

Untuk membersihkan bagian samping dan penutup, gunakan kain lembut serat mikro atau kain kamois yang telah sedikit dilembabkan dengan salahsatu solusi pembersih yang disebutkan sebelumnya atau gunakan lap pembersih antikuman sekali-pakai yang sesuai.

**<sup>2</sup> CATATAN:** Saat membersihkan penutup komputer, lakukan dengan gerakan melingkar untuk membantu mengangkat kotoran dan debu.

#### **Membersihkan Panel Sentuh, keyboard, atau mouse**

**PERINGATAN!** Untuk mengurangi risiko sengatan listrik atau kerusakan komponen internal, jangan gunakan alat pengisap debu untuk membersihkan keyboard. Pengisap debu dapat membuat kotoran rumah menempel pada permukaan keyboard.

**PERHATIAN:** Untuk mencegah kerusakan pada komponen internal, jangan biarkan cairan menetes di selasela tombol.

- Untuk membersihkan Panel Sentuh, keyboard, atau mouse, gunakan kain lembut serat mikro atau kain kamois yang telah sedikit dilembabkan dengan salahsatu solusi pembersih yang telah disebutkan sebelumnya, atau gunakan lap pembersih antikuman sekali-pakai yang sesuai.
- Agar tombol-tombol tidak lengket dan untuk membersihkan debu, bulu-bulu, dan partikel kotoran dari keyboard, gunakan kaleng bertekanan udara dengan tambahan selang.

# **Bepergian dengan membawa atau mengapalkan komputer**

Jika Anda harus bepergian dengan membawa atau mengapalkan komputer, berikut ini adalah beberapa tips untuk menjaga peralatan tetap aman.

- Siapkan komputer untuk dibawa bepergian atau dikapalkan:
	- Cadangkan data ke drive eksternal.
	- Keluarkan semua cakram dan kartu media eksternal, seperti kartu penyimpanan digital, dari komputer.
- Matikan, lalu lepas semua perangkat eksternal.
- Keluarkan media apapun dari drive sebelum melepas drive dari rongganya.
	- **PERHATIAN:** Lakukan tindakan ini sebelum mengapalkan, menyimpan, atau bepergian dengan membawa drive. Hal ini akan membantu mengurangi risiko kerusakan komputer, kerusakan drive, atau kehilangan data.
- Matikan komputer.
- Bawa serta cadangan data Anda. Simpan berkas cadangan terpisah dari komputer.
- Saat bepergian dengan pesawat, jinjing komputer sebagai bawaan; jangan satukan dengan bagasi lainnya.
- **A PERHATIAN:** Hindarkan drive dari paparan medan magnet. Perangkat keamanan bermuatan medan magnet di antaranya adalah pintu detektor dan tongkat keamanan di bandara. Ban pengangkut barang di bandara dan perangkat keamanan sejenis yang memeriksa bagasi bawaan menggunakan sinar X, bukan magnet, sehingga tidak akan merusak drive.
- Jika Anda berencana menggunakan komputer selama dalam pesawat, simak pemberitahuan pihak penerbangan mengenai kapan Anda diizinkan menggunakan komputer. Penggunaan komputer selama dalam pesawat diatur sesuai kebijakan maskapai penerbangan.
- Jika komputer tidak akan digunakan dan tidak disambungkan ke daya eksternal selama lebih dari 2 minggu, lepas baterai dan simpan secara terpisah.
- Jika Anda akan mengirim komputer atau drive, gunakan kemasan pelindung yang sesuai dan beri label "MUDAH PECAH".
- Jika komputer memiliki perangkat nirkabel yang terpasang, penggunaan perangkat tersebut mungkin dibatasi di lingkungan tertentu. Pembatasan tersebut mungkin berlaku di dalam pesawat, di rumah sakit, di dekat bahan peledak, dan di lokasi yang berbahaya. Jika Anda tidak yakin tentang kebijakan yang berlaku untuk penggunaan perangkat tertentu, hubungi pihak yang berwenang untuk meminta izin penggunaan sebelum menyalakan perangkat.
- Jika Anda bepergian ke luar negeri, ikuti saran berikut:
	- Baca peraturan bea cukai yang terkait dengan komputer untuk setiap negara/wilayah yang menjadi tujuan perjalanan Anda.
	- Periksa persyaratan kabel dan adaptor daya untuk setiap lokasi yang akan menjadi tempat penggunaan komputer. Tegangan, frekuensi, dan konfigurasi steker berbeda-beda.
		- **A PERINGATAN!** Untuk mengurangi risiko sengatan listrik, terbakar, atau kerusakan peralatan, jangan coba-coba menghidupkan komputer dengan alat pengubah tegangan yang dijual untuk peralatan rumahtangga.

# <span id="page-36-0"></span>**8 Mengamankan komputer dan data Anda**

# **Melindungi komputer**

**<sup>2</sup> CATATAN:** Solusi keamanan dirancang sebagai alat penangkal, meskipun tidak dapat mencegah perangkat lunak dari serangan atau mencegah komputer dari penyalahgunaan maupun pencurian.

Fitur keamanan yang diberikan bersama komputer Anda dapat melindungi komputer, informasi pribadi, dan data dari berbagai risiko. Cara Anda menggunakan komputer akan menentukan fitur keamanan apa yang perlu digunakan.

Sistem operasi menawarkan fitur keamanan tertentu. Fitur keamanan lainnya diuraikan pada tabel berikut. Hampir semua fitur keamanan lainnya dapat dikonfigurasi di Setup Utility.

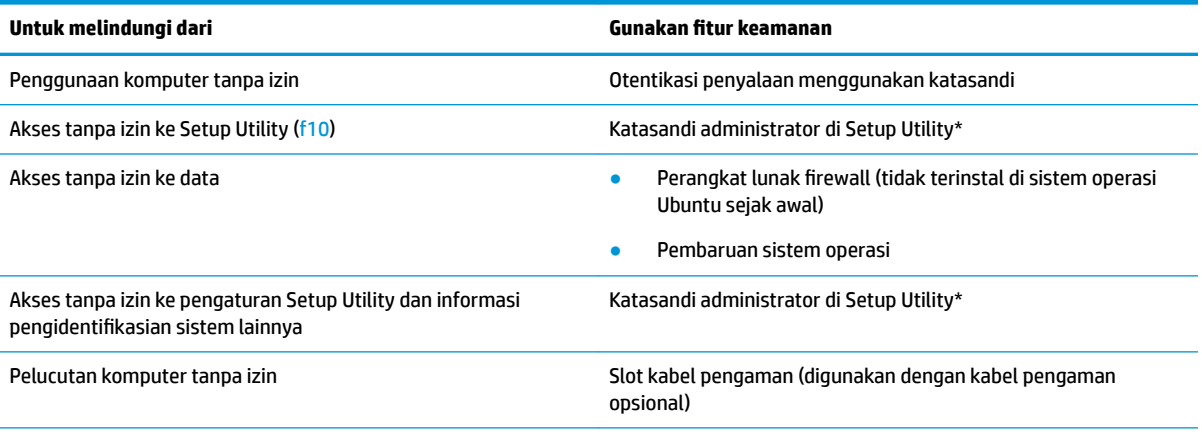

\*Setup Utility adalah utilitas yang diakses dengan menekan f10 sewaktu komputer dihidupkan atau dinyalakan ulang. Bila menggunakan Setup Utility, Anda harus menggunakan tombol pada komputer untuk menavigasi dan memilih.

# **Menggunakan katasandi**

Katasandi adalah sekumpulan karakter yang dipilih untuk mengamankan data komputer. Beberapa jenis katasandi dapat dibuat, bergantung pada cara Anda ingin mengontrol akses terhadap data. Katasandi dapat dibuat di sistem operasi atau dalam Setup Utility yang terinstal sejak awal di komputer.

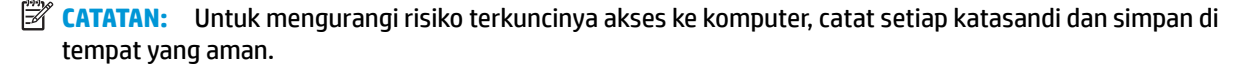

# <span id="page-37-0"></span>**Mengeset katasandi di sistem operasi**

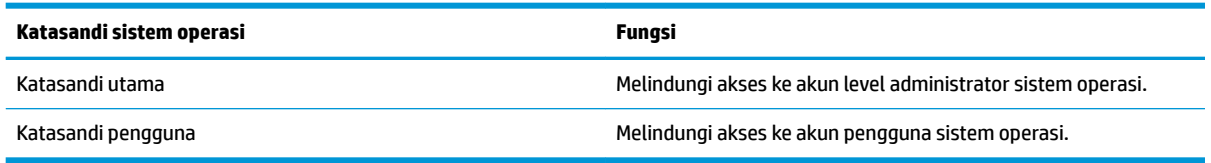

# **Membuat kata sandi dalam Setup Utility (BIOS) dan Computer Setup**

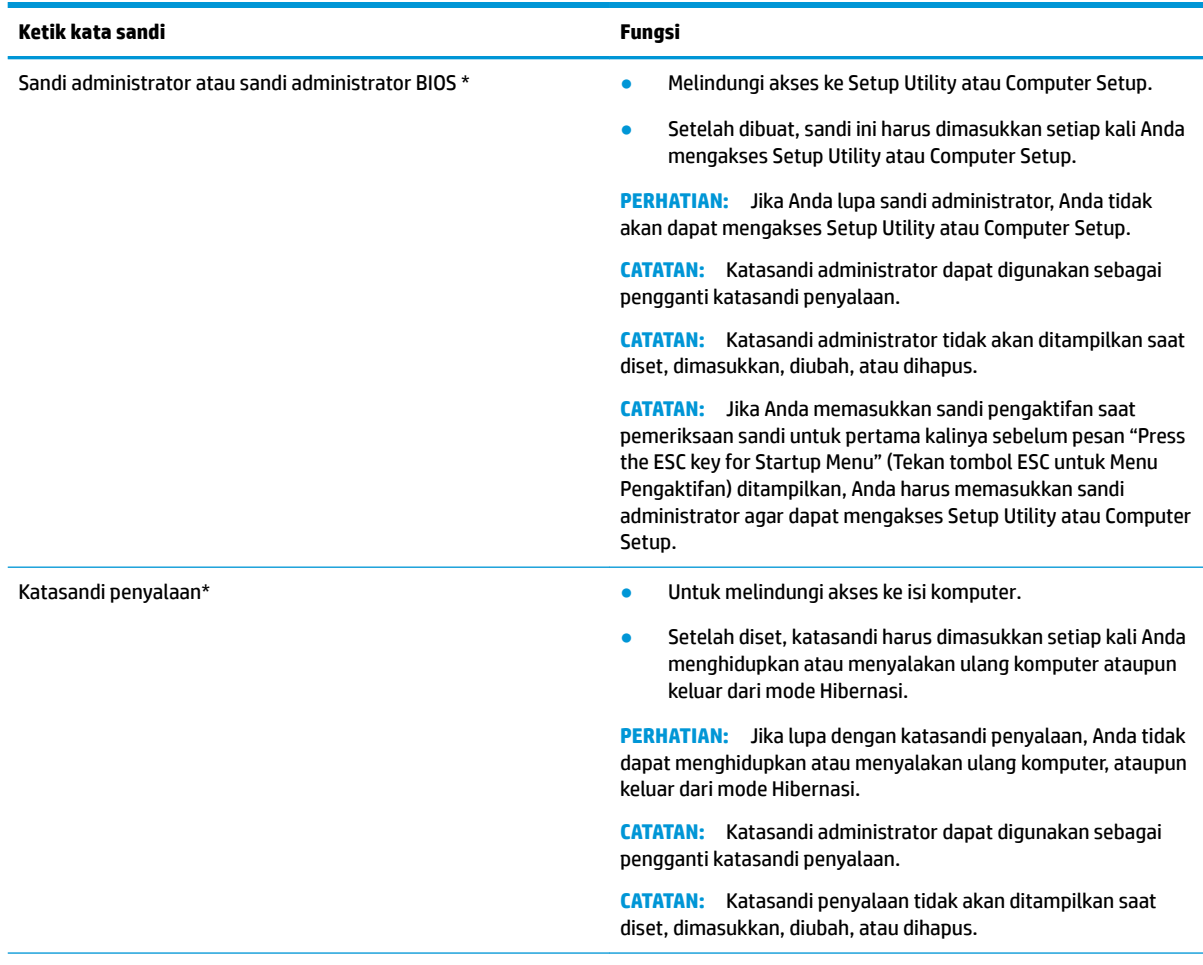

\*Untuk informasi detail tentang masing-masing katasandi tersebut, lihat topik berikut.

### **Mengatur katasandi administrator**

Untuk mengeset, mengubah, atau menghapus katasandi ini, ikuti langkah-langkah berikut:

- **1.** Buka Setup Utility atau Computer Setup dengan menyalakan atau menyalakan ulang komputer. Saat muncul pesan "Press the ESC key for Startup Menu" (Tekan tombol ESC untuk Menu Penyalaan) di sudut kiri bawah layar, tekan esc. Saat Menu Penyalaan ditampilkan, tekan f10.
- **2.** Pilih **Security** (Keamanan), lalu ikuti petunjuk di layar.

Perubahan akan terlihat hasilnya setelah komputer dinyalakan ulang.

#### <span id="page-38-0"></span>**Memasukkan katasandi administrator**

Saat muncul perintah **Enter password** (Masukkan katasandi), masukkan katasandi administrator, kemudian tekan enter. Jika 3 kali memasukkan katasandi administrator namun hasilnya gagal, Anda harus menyalakan ulang komputer dan mencobanya lagi.

#### **Mengatur katasandi penyalaan**

Untuk mengeset, mengubah, atau menghapus katasandi ini, ikuti langkah-langkah berikut:

- **1.** Buka Setup Utility dengan menghidupkan atau menyalakan ulang komputer. Saat muncul pesan "Press the ESC key for Startup Menu" (Tekan tombol ESC untuk Menu Penyalaan) di sudut kiri bawah layar, tekan esc. Ketika Startup Menu (Menu Penyalaan) ditampilkan, tekan f10.
- **2.** Gunakan tombol panah untuk memilih **Security** (Keamanan), pilih **Set Power-On Password** (Buat Sandi Pengaktifan), lalu tekan enter.
	- Untuk membuat katasandi penyalaan, masukkan katasandi pada ruas **Enter New Password**  (Masukkan Katasandi Baru) dan **Confirm New Password** (Konfirmasi Katasandi Baru), lalu tekan enter.
	- Untuk mengubah katasandi penyalaan, masukkan katasandi Anda yang sekarang pada ruas **Enter Current Password** (Masukkan Katasandi Aktif), masukkan katasandi baru pada ruas **Enter New**  Password (Masukkan Katasandi Baru) dan ruas **Confirm New Password** (Konfirmasi Katasandi Baru), kemudian tekan enter.
	- Untuk menghapus katasandi penyalaan, masukkan katasandi yang sekarang pada ruas **Enter Current Password** (Masukkan Katasandi Aktif), lalu tekan enter empat kali.
- **3.** Untuk menyimpan perubahan dan keluar dari Setup Utility, gunakan tombol panah untuk memilih **Exit**  (Keluar), lalu pilih **Exit Saving Changes** (Keluar dan Simpan Perubahan).

Perubahan akan terlihat hasilnya setelah komputer dinyalakan ulang.

#### **Memasukkan katasandi penyalaan**

Saat muncul perintah **Enter Password** (Masukkan Katasandi), masukkan katasandi Anda, kemudian tekan enter. Setelah 3 kali gagal memasukkan katasandi, Anda harus menyalakan ulang komputer dan mencoba lagi.

# **Menggunakan perangkat lunak keamanan Internet**

Ketika komputer digunakan untuk mengakses email, jaringan, atau Internet, komputer berpotensi terhadap masuknya virus, spyware, dan ancaman online lainnya. Untuk membantu melindungi komputer Anda, perangkat lunak keamanan Internet dengan fitur antivirus dan firewall dapat diinstal. Untuk memberikan perlindungan yang terus-menerus terhadap virus temuan baru, perangkat lunak antivirus harus terus diperbarui. Karenanya Anda sangat dianjurkan membeli perangkat lunak yang sesuai dengan pilihan Anda untuk memberikan perlindungan penuh pada komputer.

### **Menggunakan perangkat lunak antivirus**

Virus komputer dapat melumpuhkan program, utilitas, atau sistem operasi, atau menyebabkannya tidak berfungsi dengan normal. Perangkat lunak antivirus dapat mendeteksi hampir semua virus, memusnahkannya, dan pada sebagian besar kasus, memperbaiki kerusakan apapun yang telah disebabkannya.

## <span id="page-39-0"></span>**Menggunakan perangkat lunak firewall**

Firewall dirancang untuk mencegah akses tanpa izin terhadap sistem atau jaringan. Sistem operasi Ubuntu hadir dengan rongga yang tidak terbuka; karenanya, Ubuntu tidak memiliki utilitas firewall di basis sistem operasinya. Namun demikian, Anda dapat menggunakan Ubuntu Software Center (Pusat Peranti Lunak Ubuntu) yang terletak pada **Launcher** (Peluncur) di sebelah kiri desktop, untuk mengunduh Gufw, sebuah aplikasi firewall gratis Ubuntu.

Untuk menginstal Gufw:

- **1.** Klik folder **Ubuntu Software Center** (Pusat Peranti Lunak Ubuntu) yang terletak pada **Launcher**  (Peluncur) di samping kiri desktop.
- **2.** Ketikkan Gufw pada kotak pencarian lalu tekan enter.
- **3.** Klik dua kali ikon **Firewall Configuration** (Konfigurasi Firewall), kemudian pilih tombol Install (Instal).
- **4.** Ikuti petunjuk pada layar.

Untuk menampilkan atau mengubah pengaturan firewall setelah menginstal Gufw:

**1.** Pilih **Ubuntu Software Center** (Pusat Perangkat Lunak Ubuntu) dari **Launcher** (Peluncur) di samping kiri desktop, kemudian pilih **Gufw**.

**<sup>2</sup> CATATAN:** Saat mengakses Gufw, Anda akan diminta memasukkan katasandi admin.

**2.** Ikuti petunjuk pada layar.

**T** CATATAN: Dalam kondisi tertentu, firewall dapat memblokir akses ke permainan di Internet, menimbulkan gangguan pada printer atau fitur "bagikan berkas" pada jaringan, atau memblokir lampiran email yang legal. Mengatasi masalah untuk sementara dapat dilakukan dengan menonaktifkan firewall, menjalankan tugas yang ingin dijalankan, kemudian segera mengaktifkan ulang firewall. Untuk mengatasi masalah secara permanen, Anda harus mengkonfigurasi ulang firewall.

# **Mengamankan jaringan nirkabel**

Saat Anda menyiapkan jaringan nirkabel, pastikan fitur keamanan selalu diaktifkan. Untuk informasi lebih lanjut, lihat [Memproteksi WLAN pada hal. 6.](#page-13-0)

# **Mencadangkan aplikasi perangkat lunak dan informasi**

Cadangkan aplikasi perangkat lunak dan data dengan rutin agar tidak hilang secara permanen atau rusak akibat serangan virus maupun gangguan fungsi perangkat lunak atau perangkat keras. Untuk informasi lebih lanjut, lihat [Mencadangkan, mengembalikan, dan memulihkan pada hal. 37.](#page-44-0)

# **Menggunakan kunci kabel pengaman opsional**

Kunci kabel pengaman yang dibeli terpisah, dirancang sebagai alat penangkal meskipun tidak dapat mencegah komputer dari penyalahgunaan maupun pencurian. Kunci kabel pengaman hanya salahsatu dari sekian cara yang harus dilakukan sebagai bagian dari solusi keamanan lengkap untuk membantu memaksimalkan perlindungan terhadap pencurian.

Slot kabel pengaman di komputer Anda mungkin terlihat sedikit berbeda dari ilustrasi di bagian ini.

- **1.** Lingkarkan kabel pengaman pada benda yang aman.
- **2.** Masukkan kunci **(1)** ke dalam kunci kabel pengaman **(2)**.
- **3.** Masukkan kunci kabel pengaman ke dalam lubang slot kabel pengaman pada komputer **(3)**, lalu kunci kabel pengaman dengan kunci yang telah dimasukkan tadi.
- **4.** Lepas kunci dan simpan di tempat yang aman.

# <span id="page-41-0"></span>**9 Menggunakan Setup Utility (BIOS) dan HP PC Hardware Diagnostics (UEFI)**

Setup Utility atau BIOS (Basic Input/Output System) mengontrol komunikasi di antara semua perangkat masukan dan keluaran pada sistem (misalnya, drive harddisk, layar, keyboard, mouse, dan printer). Setup Utility berisi pengaturan untuk jenis periferal yang terpasang, urutan penyalaan komputer, serta kapasitas memori sistem dan memori tambahan.

**<sup>2</sup> CATATAN:** Lakukan dengan sangat hati-hati saat membuat perubahan dalam Setup Utility. Setiap kesalahan dapat membuat komputer tidak beroperasi dengan semestinya.

# **Mengakses Setup Utility**

**▲** Hidupkan atau nyalakan ulang komputer. Saat muncul pesan "Press the ESC key for Startup Menu" (Tekan tombol ESC untuk Menu Penyalaan) di sudut kiri bawah layar, tekan esc. Ketika Startup Menu (Menu Penyalaan) ditampilkan, tekan f10.

# **Menggunakan Setup Utility**

## **Mengubah bahasa Setup Utility**

- **1.** Jalankan Setup Utility.
- **2.** Gunakan tombol panah untuk memilih **System Configuration** (Konfigurasi Sistem), pilih **Language** (Bahasa), lalu tekan enter.
- **3.** Gunakan tombol panah untuk memilih bahasa, lalu tekan enter.
- **4.** Saat perintah konfirmasi dengan bahasa yang Anda pilih ditampilkan, tekan enter.
- **5.** Untuk menyimpan perubahan dan keluar dari Setup Utility, gunakan tombol panah untuk memilih **Exit**  (Keluar), kemudian pilih **Exit Saving Changes** (Keluar dan Simpan Perubahan), kemudian tekan enter.

Perubahan akan segera terlihat hasilnya.

## **Menavigasi dan memilih dalam Setup Utility**

Setup Utility tidak mendukung Panel Sentuh. Navigasi dan pemilihan dilakukan dengan penekanan tombol.

- Untuk memilih menu atau item menu, gunakan tombol panah.
- Untuk memilih item dalam daftar atau menggulir kolom, misalnya kolom Enable/Disable (Aktifkan/ Nonaktifkan), gunakan tombol panah atau f5 dan f6.
- Untuk memilih item, tekan enter.
- Untuk menutup kotak teks atau kembali ke tampilan menu, tekan esc.
- Untuk menampilkan informasi lainnya tentang navigasi dan pemilihan sewaktu Setup Utility terbuka, tekan f1.

## <span id="page-42-0"></span>**Menampilkan informasi sistem**

- **1.** Jalankan Setup Utility.
- **2.** Pilih menu **Main** (Utama). Informasi sistem, seperti tanggal dan waktu sistem, serta informasi identifikasi tentang komputer akan ditampilkan.
- **3.** Untuk keluar dari Setup Utility tanpa mengubah pengaturan apapun:
	- Gunakan tombol panah untuk memilih **Exit**, pilih **Ignore Changes and Exit** (Abaikan Perubahan dan Keluar), lalu tekan enter.

–Atau–

● Gunakan tombol panah untuk memilih **Exit** (Keluar), lalu pilih **Exit Discarding Changes** (Keluar dan Buang Perubahan). Klik **Yes** (Ya), dan kemudian tekan enter.

## **Mengembalikan pengaturan standar pabrik di Setup Utility**

- **1.** Jalankan Setup Utility.
- **2.** Gunakan tombol panah untuk memilih **Exit** (Keluar), lalu pilih **Load Setup Defaults** (Muat Default Konfigurasi), kemudian tekan enter.
- **3.** Saat Setup Confirmation (Konfirmasi Pengesetan) ditampilkan, tekan enter.
- **4.** Untuk menyimpan perubahan dan keluar dari Setup Utility, gunakan tombol panah untuk memilih **Exit**  (Keluar), kemudian pilih **Exit Saving Changes** (Keluar dan Simpan Perubahan), lalu tekan enter.

Pengaturan pabrik Setup Utility akan terlihat hasilnya setelah komputer dinyalakan ulang.

**T** CATATAN: Pengaturan katasandi, keamanan, dan bahasa tidak akan berubah jika nilai pengaturan standar pabrik dikembalikan.

## **Keluar dari Setup Utility**

Untuk keluar dari Setup Utility dan menyimpan perubahan dari sesi saat ini:

Jika menu Setup Utility tidak ditampilkan, tekan esc untuk kembali ke tampilan menu. Lalu gunakan tombol panah untuk memilih **Exit** (Keluar), lalu pilih **Exit Saving Changes** (Keluar dan Simpan Perubahan), lalu tekan enter.

- Untuk keluar dari Setup Utility tanpa menyimpan perubahan dari sesi saat ini:
	- Gunakan tombol panah untuk memilih **Exit** (Keluar), lalu pilih **Ignore Changes and Exit** (Abaikan Perubahan dan Keluar), dan kemudian tekan enter.

–Atau–

– Gunakan tombol panah untuk memilih **Exit** (Keluar), lalu pilih **Exit Discarding Changes** (Keluar dan Buang Perubahan). Klik **Yes** (Ya), dan kemudian tekan enter.

# **Menggunakan HP PC Hardware Diagnostics (UEFI)**

HP PC Hardware Diagnostics merupakan teknologi Unified Extensible Firmware Interface (UEFI) untuk melakukan tes diagnostik, supaya diketahui apakah perangkat keras komputer berfungsi dengan baik atau tidak. Alat yang berjalan di luar sistem operasi ini akan mengisolir setiap kegagalan fungsi perangkat keras dari berbagai masalah yang disebabkan oleh sistem operasi atau komponen perangkat lunak lainnya.

<span id="page-43-0"></span>Untuk menjalankan HP PC Hardware Diagnostics UEFI:

**1.** Hidupkan atau nyalakan ulang komputer, segera tekan esc, lalu tekan f2.

BIOS mencari dua tempat untuk alat bantu diagnostik, dalam urutan berikut:

- **a.** Drive USB yang terhubung
- *CATATAN:* Untuk mengunduh alat HP PC Hardware Diagnostics (UEFI) ke drive USB, lihat Mengunduh HP PC Hardware Diagnostics (UEFI) ke perangkat USB pada hal. 36.
- **b.** BIOS
- **2.** Ketika alat diagnostik terbuka, gunakan tombol panah pada keyboard untuk memilih jenis tes diagnostik yang ingin dijalankan, kemudian ikuti petunjuk pada layar.

**CATATAN:** Jika Anda perlu menghentikan tes diagnostik yang sedang berlangsung, tekan esc.

## **Mengunduh HP PC Hardware Diagnostics (UEFI) ke perangkat USB**

**EX CATATAN:** Petunjuk untuk mengunduh HP PC Hardware Diagnostics (UEFI) hanya tersedia dalam bahasa Inggris dan Anda harus menggunakan komputer Windows untuk mengunduh dan membuat lingkungan dukungan HP UEFI karena hanya berkas .exe yang ditawarkan.

Terdapat dua pilihan untuk mengunduh HP PC Hardware Diagnostics ke perangkat USB:

**Pilihan 1: Laman HP PC Diagnostics**—Menyediakan akses ke versi UEFI terbaru

- **1.** Kunjungi<http://hp.com/go/techcenter/pcdiags>.
- **2.** Klik tautan **UEFI Download** (Unduh UEFI), dan kemudian pilih **Run** (Jalankan).

**Pilihan 2: Halaman Dukungan dan Driver**—Menyediakan unduhan untuk produk tertentu untuk versi sebelumnya dan berikutnya

- **1.** Kunjungi<http://www.hp.com>.
- **2.** Arahkan kursor ke **Support** (Dukungan), yang terletak di bagian atas halaman, kemudian pilih **Download Drivers** (Unduh Driver).
- **3.** Pada kotak teks, masukkan nama produk, lalu pilih **Go** (Mulai).

– atau –

Klik **Find Now** (Temukan Sekarang) untuk mendeteksi produk HP Anda secara otomatis.

- **4.** Pilih model komputer Anda, lalu pilih sistem operasinya.
- **5.** Di bagian **Diagnostic** (Diagnostik), pilih **HP UEFI Support Environment** (Lingkungan Dukungan HP UEFI).

– atau –

Klik **Download** (Unduh), lalu pilih **Run** (Jalankan).

# <span id="page-44-0"></span>**10 Mencadangkan, mengembalikan, dan memulihkan**

Pemulihan yang dilakukan setelah terjadi kegagalan sistem akan sesuai dengan cadangan yang dibuat terakhir kali. Setelah menambah perangkat lunak dan berkas data baru, Anda harus segera mencadangkan sistem secara teratur untuk mendapatkan cadangan terkini.

# **Membuat citraan pengembalian**

Pembuatan Media Pemulihan memungkinkan Anda memperbaiki atau mengembalikan komputer ke kondisi awal pabrikan. Anda dapat membuat DVD citraan pengembalian menggunakan drive optik DVD±RW. Anda juga dapat membuat citraan pengembalian pada perangkat USB.

- **PERHATIAN:** Menggunakan fungsi Pengembalian akan menghapus secara total isi dan memformat ulang harddisk. Semua berkas yang telah dibuat dan perangkat lunak apapun yang terinstal di komputer akan terhapus secara permanen. Alat pemulihan akan menginstalkan ulang sistem operasi awal serta program dan driver yang terinstal sejak awal di pabrik. Perangkat lunak, driver, dan pembaruan yang tidak terinstal di pabrik harus diinstal sendiri. Berkas data dan berkas pribadi harus dikembalikan dari cadangan.
- **EX CATATAN:** HP menganjurkan Anda untuk membuat citraan pengembalian jika terjadi kegagalan fungsi sistem.

## **Membuat citraan pengembalian di DVD**

Anda dapat menggunakan Pembuatan Media Pemulihan atau perangkat lunak pembuatan pengembalian untuk membuat satu set cakram pemulihan sistem menggunakan DVD kosong yang dapat ditulis (DVD-R atau DVD+R). HP menyarankan agar Anda menggunakan cakram DVD+R kosong dari produsen yang terpercaya karena DVD pemulihan ini sangat penting. HP menganjurkan hingga 3 cakram DVD+R kosong tersedia untuk citraan pengembalian. Jika Anda menggunakan lebih dari satu cakram, beri label setiap cakram dengan urutan ketika dibuat. Penomoran cakram akan memastikan bahwa Anda memiliki urutan yang benar jika Anda perlu mengembalikan komputer ke kondisi asli pabrikan.

Untuk membuat DVD pengembalian menggunakan Pembuatan Media Pemulihan:

- **1.** Klik ikon **Dash Home** di ujung kiri panel atas, dan kemudian masukkan pemulihan dalam Kotak pencarian. Pilih **Recovery Media Creator** (Pembuatan Media Pemulihan).
- **2.** Pada jendela **Please choose media tyep** (Silakan pilih tipe media), pilih ikon **DVD**.
- **3.** Ikuti petunjuk pada layar.

Untuk membuat DVD pengembalian menggunakan perangkat lunak pembuatan pemulihan:

- **1.** Klik ikon menu **System menu** (Menu sistem) di ujung kanan panel atas, kemudian pilih **System settings**  (Pengaturan sistem), kemudian pilih **Backup** (Cadangkan).
- **2.** Pilih **Storage** (Penyimpanan) dari panel di sisi kiri jendela, pilih panah-ke-bawah di sebelah **Backup Location** (Lokasi Pencadangan), pilih Local Folder (Folder Lokal), lalu pilih tombol **Choose Folder** (Pilih Folder). Pilih DVD dari panel di sisi kiri jendela, dan pilih **OK**.
- <span id="page-45-0"></span>**3.** Pilih **Overview** (Ikhtisar) dari panel di samping kiri jendela, dan pilih **Back Up Now** (Cadangkan Sekarang).
- **4.** Ikuti petunjuk pada layar.

## **Membuat citraan pengembalian di perangkat USB**

**<sup>2</sup> CATATAN:** Pastikan daya AC telah tersambung ke komputer sebelum Anda memulai prosedur ini.

Anda dapat menggunakan Pembuatan Media Pemulihan atau perangkat lunak pembuatan pemulihan untuk membuat citraan pengembalian sistem pada perangkat USB. Verifikasikan kapasitas sesungguhnya dari ruang kosong di perangkat penyimpanan sebelum memulai proses pembuatan citraan. Pada kebanyakan model, Anda akan membutuhkan 4GB ruang kosong pada perangkat USB. Namun, bergantung driver dan perangkat lunak yang terinstal di komputer, mungkin diperlukan lebih dari 4 GB. **HP menganjurkan Anda untuk menggunakan perangkat USB 8 GB atau lebih untuk hasil terbaik.**

**PENTING:** Jangan lupa untuk memasang perangkat USB ke rongga USB di komputer sebelum memulai prosedur ini.

Untuk membuat perangkat USB pengembalian menggunakan Pembuatan Media Pemulihan:

- **1.** Klik ikon **Dash Home** di ujung kiri panel atas, dan kemudian masukkan pemulihan dalam Kotak pencarian. Pilih **Recovery Media Creator** (Pembuatan Media Pemulihan).
- **2.** Pada jendela **Please choose media type** (Silakan pilih tipe media), pilih ikon **USB**.
- **3.** Ikuti petunjuk pada layar.

Untuk membuat perangkat USB pemulihan menggunakan perangkat lunak pembuatan pemulihan:

- **1.** Klik ikon **System menu** (Menu sistem) di ujung kanan panel atas, kemudian pilih **System Settings**  (Pengaturan Sistem), dan kemudian pilih **Backup** (Cadangkan).
- **2.** Pilih **Storage** (Penyimpanan) dari panel di sisi kiri jendela, pilih panah-ke-bawah di sebelah **Backup Location** (Lokasi Pencadangan), pilih Local Folder (Folder Lokal), lalu pilih tombol **Choose Folder** (Pilih Folder). Pilih perangkat USB dari panel di sisi kiri jendela, dan pilih **OK**.
- **3.** Pilih **Overview** (Ikhtisar) dari panel di samping kiri jendela, kemudian pilih **Back Up Now** (Cadangkan Sekarang).
- **4.** Ikuti petunjuk pada layar.

## **Mengembalikan kondisi asli pabrikan**

**<sup>2</sup> CATATAN:** Pastikan daya AC telah tersambung ke komputer sebelum Anda memulai prosedur ini.

Untuk menggunakan citraan pengembalian pada DVD atau perangkat USB untuk mengembalikan komputer ke kondisi asli pabrikan:

- **1.** Jika memungkinkan, cadangkan semua berkas pribadi.
- **2.** Matikan komputer.
- **3.** Pastikan terlebih dahulu perangkat USB atau DVD pengembalian telah tersambung ke komputer.
- **4.** Nyalakan ulang komputer.
- **5.** Ketika sistem menjalankan boot, tekan F9 untuk membuka pemilihan perangkat boot, dan kemudian pilih perangkat yang memuat citra pemulihan.
- <span id="page-46-0"></span>**6.** Klik **Restore entire hard drive** (Pulihkan seluruh hard drive), dan kemudian pilih **Continue** (Lanjutkan).
- **7.** Ikuti petunjuk pada layar.
- **<sup>2</sup> CATATAN:** Jika Anda tidak dapat mem-boot (menyalakan) komputer melalui sistem operasi utama, dan Anda tidak membuat cakram pemulihan sistem, Anda harus membeli DVD *Ubuntu Operating System* (Sistem Operasi Ubuntu) untuk menginstal sendiri sistem operasi ini. Untuk informasi lainnya, lihat buklet *Worldwide Telephone Numbers* (Nomor Telepon di Seluruh Dunia).

# **Mencadangkan berkas data Anda**

Alat Pemulihan Deja Dup memungkinkan Anda untuk mencadangkan berkas data.

Anda harus mencadangkan berkas data secara berkala agar selalu tersedia cadangan terkini. Anda dapat mencadangkan data secara manual ke drive eksternal opsional, drive jaringan, atau beberapa cakram. Pastikan untuk mencadangkan data pada waktu berikut:

- Pada waktu yang dijadwalkan secara teratur
- Sebelum komputer diperbaiki atau dikembalikan ke kondisi sebelumnya
- Sebelum menambahkan atau memodifikasi perangkat keras maupun perangkat lunak

Untuk mencadangkan berkas di direktori depan menggunakan Alat Cadangan Deja Dup:

**<sup>2</sup> CATATAN:** Sebelum mencadangkan data, pastikan Anda telah menentukan lokasi penyimpanan berkas cadangan.

- **1.** Klik ikon **System menu** (Menu sistem) di ujung kanan panel atas, kemudian pilih **System Settings**  (Pengaturan Sistem) dan kemudian pilih ikon **Backup** (Cadangkan).
- **2.** Pilih **Folders** (Folder) dari panel di samping kiri jendela, dan di bawah **Folders to back up** (Folder untuk dicadangkan), lalu pilih folder yang akan dicadangkan.
- **3.** Pilih **Storage** (Penyimpanan) dari panel di sisi kiri jendela, pilih panah-ke-bawah di sebelah **Backup Location** (Lokasi Pencadangan), lalu pilih lokasi pencadangan dari daftar drop-down.
- **4.** Pilih **Overview** (Ikhtisar) dari panel di samping kiri jendela, dan pilih **Back Up Now** (Cadangkan Sekarang).

**<sup>2</sup> CATATAN:** Anda juga dapat mencadangkan berkas menggunakan layanan penyimpanan berbasis awan (Internet) yang disediakan oleh berbagai perusahaan penyedia. Dengan biaya yang murah, para penyedia ini memfasilitasi Anda tempat pencadangan. Layanan berbasis awan dianjurkan karena merupakan cara mudah menyimpan cadangan di luar lokasi kita dan aman dari bencana.

# **Mengembalikan berkas data Anda**

Alat Pengembalian Deja Dup memungkinkan Anda mengembalikan berkas data.

**<sup>2</sup> CATATAN:** Pastikan daya AC telah tersambung ke komputer sebelum Anda memulai prosedur ini.

Untuk mengembalikan data dari berkas cadangan Anda:

- **1.** Klik ikon **System menu** (Menu sistem) di ujung kanan panel atas, kemudian pilih **System Settings**  (Pengaturan Sistem) dan kemudian pilih ikon **Backup** (Cadangkan).
- **2.** Klik **Restore** (Pulihkan), pilih lokasi file cadangan dan nama folder, kemudian pilih **Forward** (Teruskan).
- **3.** Di dalam **Restore from When?** (Pulihkan dari Kapan?), pilih tanggal file akan dipulihkan, kemudian pilih **Forward** (Teruskan).
- **4.** Pilih lokasi dan folder tempat file itu akan dipulihkan, kemudian pilih **Forward** (Teruskan).
- **5.** Ikuti petunjuk pada layar.
- **6.** Klik **Restore** (Pulihkan) untuk memulai pemulihan file, atau pilih **Cancel** (Batalkan) untuk membatalkan pengoperasian.

# <span id="page-48-0"></span>**11 Dukungan**

# **Menghubungi bagian dukungan**

**CATATAN:** Untuk mengakses *Ubuntu Desktop Guide* (Panduan Desktop Ubuntu), tekan tombol f1.

Jika informasi yang disampaikan dalam panduan pengguna ini atau dalam *Ubuntu Desktop Guide* (Panduan Desktop Ubuntu) tidak membantu menjawab pertanyaan Anda, hubungi bagian dukungan. Untuk dukungan di AS, kunjungi [http://www.hp.com/go/contactHP.](http://www.hp.com/go/contactHP) Untuk dukungan di seluruh dunia, kunjungi [http://welcome.hp.com/country/us/en/wwcontact\\_us.html](http://welcome.hp.com/country/us/en/wwcontact_us.html).

Di sini Anda dapat:

- Chat online dengan teknisi HP.
- **<sup>2</sup> CATATAN:** Jika fasilitas chatting dengan bagian dukungan tidak tersedia dalam bahasa tertentu, tersedia versi bahasa Inggris.
- Mengirim email ke bagian dukungan HP.
- Mencari nomor telepon bagian dukungan.
- Menemukan pusat layanan HP.

# **Label**

Label yang tertera pada komputer berisi informasi yang mungkin diperlukan saat mengatasi masalah sistem atau melakukan perjalanan ke luar negeri dengan membawa komputer.

- **PENTING:** Semua label yang dijelaskan di bagian ini dapat ditemukan di satu dari ketiga lokasi berikut sesuai model komputernya: Tertera di bagian bawah komputer, terletak di dalam rongga baterai, atau di bawah penutup akses.
	- Label servis—Berisi informasi penting untuk mengidentifikasi komputer Anda. Saat menghubungi bagian dukungan, Anda mungkin akan dimintai nomor seri, dan mungkin nomor produk atau nomor model. Temukan lokasi nomor-nomor ini sebelum menghubungi bagian dukungan.

Label servis Anda akan tampak seperti salahsatu contoh yang ditunjukkan di bawah. Lihat ilustrasi yang paling sesuai dengan komputer Anda.

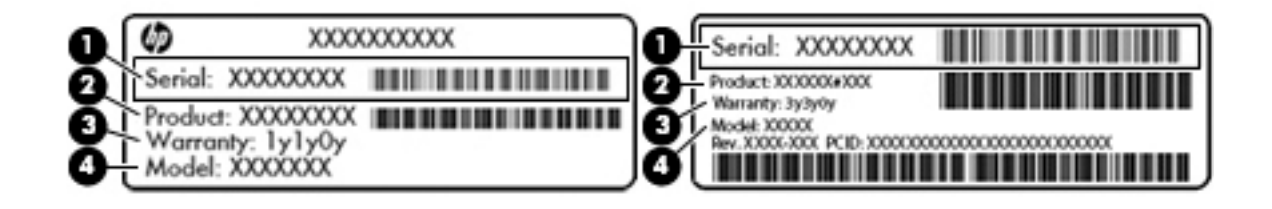

#### **Komponen**

**(1)** Nomor seri

<span id="page-49-0"></span>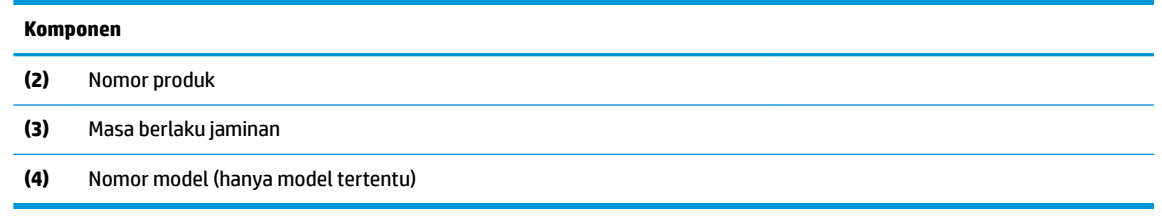

- Label pengaturan—Berisi informasi pengaturan komputer.
- Satu atau beberapa label sertifikasi nirkabel—Berisi informasi tentang perangkat nirkabel opsional dan tanda pengesahan dari negara/wilayah tempat penggunaan perangkat yang bersangkutan telah disetujui.

# <span id="page-50-0"></span>**12 Spesifikasi**

# **Daya masuk**

Informasi daya di bagian ini mungkin berguna jika Anda hendak bepergian ke luar negeri dengan membawa komputer.

Komputer beroperasi dengan daya DC yang dapat dipasok dari catu daya AC atau DC. Catu daya AC harus terukur pada taraf 100–240 V, 50–60 Hz. Meskipun komputer dapat dihidupkan dari catu daya DC yang terpisah, sebaiknya hidupkan komputer hanya menggunakan adaptor daya AC atau catu daya DC yang disediakan dan disetujui oleh HP untuk digunakan dengan komputer ini.

Komputer dapat beroperasi dengan daya DC dalam spesifikasi berikut. Tegangan dan arus pengoperasian berbeda-beda menurut platform.

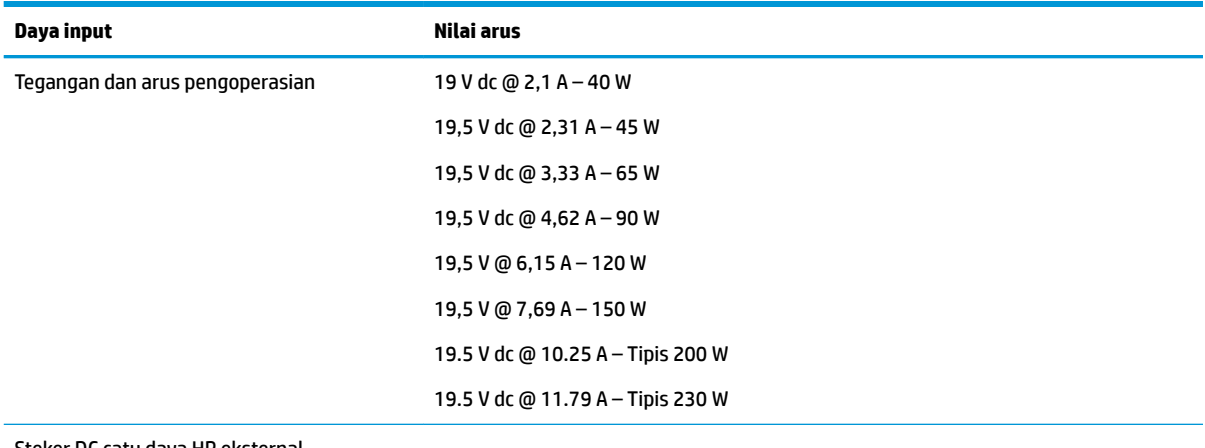

Steker DC catu daya HP eksternal

**<sup>2</sup> CATATAN:** Produk ini dirancang untuk sistem daya IT di Norwegia dengan tegangan fase-ke-fase yang tidak melebihi 240 V rms.

**EX CATATAN:** Informasi tegangan dan arus pengoperasian komputer dapat ditemukan pada label pengaturan sistem.

# <span id="page-51-0"></span>**Lingkungan pengoperasian**

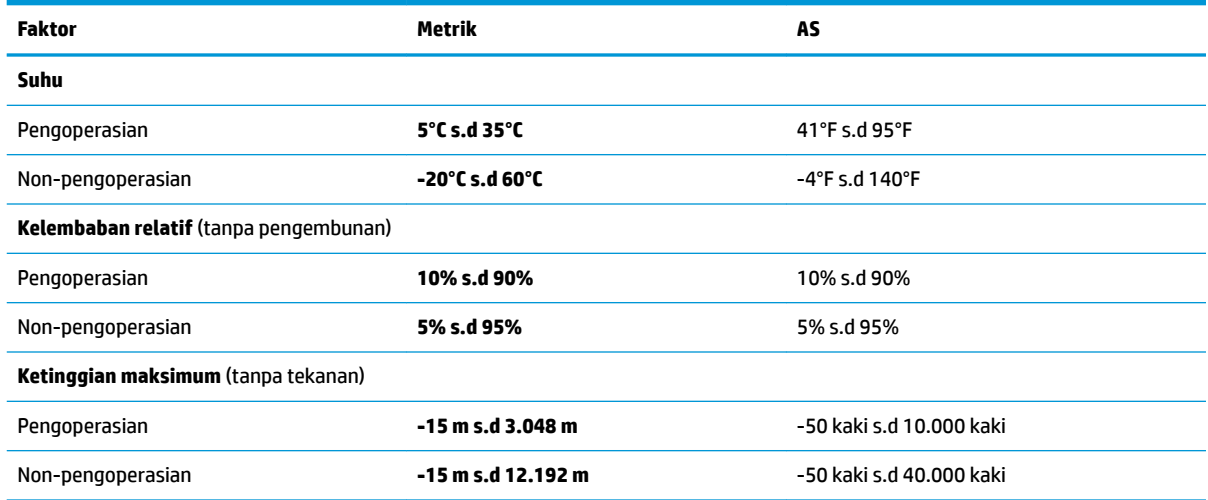

# <span id="page-52-0"></span>**13 Pelepasan Muatan Listrik Statis**

Pelepasan muatan listrik statis terjadi ketika dua benda saling bersentuhan, misalnya sengatan yang Anda rasakan saat berjalan di atas karpet dan atau ketika menyentuh kenop logam pintu.

Pelepasan muatan listrik statis dari jari atau konduktor elektrostatis lainnya dapat merusak komponen elektronik. Untuk mencegah kerusakan komputer, kerusakan drive, atau kehilangan data, perhatikan tindakan pencegahan berikut:

- Jika petunjuk pelepasan atau pemasangan komponen meminta Anda melepas komputer, lepas sambungan komputer setelah diarde dengan benar dan sebelum melepas penutup.
- Simpan komponen dalam wadah anti-elektrostatis hingga Anda siap memasangnya.
- Jangan sentuh pin, timah, dan rangkaian. Hindari memegang komponen elektronik sebisa mungkin.
- Gunakan alat bantu yang tidak bermuatan magnet.
- Sebelum menangani komponen, lepaskan muatan listrik statis dengan menyentuh permukaan logam tanpa cat pada komponen.
- Jika Anda melepas komponen, simpan komponen tersebut ke dalam wadah anti-elektrostatis.

Jika Anda memerlukan informasi lebih lanjut tentang muatan listrik statis atau panduan cara memasang atau melepas komponen, hubungi bagian dukungan.

# <span id="page-53-0"></span>**14 Keterjangkauan**

HP merancang, menghasilkan dan memasarkan produk dan layanan yang dapat digunakan oleh siapa saja, termasuk orang dengan keterbatasan, baik dengan basis berdiri sendiri atau dengan perangkat alat bantu yang sesuai.

# **Teknologi alat bantu yang didukung**

Produk HP mendukung berbagai teknologi alat bantu sistem operasi dan dapat dikonfigurasikan untuk bekerja dengan teknologi alat bantu tambahan. Menggunakan fitur Cari pada perangkat Anda untuk mencari informasi lebih lanjut tentang fitur-fitur alat bantu.

# **Menghubungi bagian dukungan**

Kami secara berkesinambungan menyempurnakan aksesibilitas produk dan layanan kami dan menanti umpan balik dari pengguna. Jika Anda bermasalah dengan produk atau ingin memberi tahu kami tentang fitur aksesibilitas yang telah membantu Anda, silakan hubungi kami di (888) 259 5707, Senin sampai Jumat, pukul 6.00 sampai 21.00, Mountain Time (Waktu Standar Pegunungan). Jika Anda tuli atau mengalami kesulitan pendengaran dan menggunakan VRS/TRS/WebCapTel, hubungi kami jika Anda memerlukan dukungan teknis atau mempunyai pertanyaan tentang aksesibilitas melalui telepon (877) 656 7058, Senin sampai Jumat, pukul 6.00 sampai 21.00, Mountain Time (Waktu Standar Pegunungan).

**T** CATATAN: Untuk informasi lebih lanjut tentang produk teknologi alat bantu tertentu, hubungi dukungan pelanggan untuk produk tersebut.

# <span id="page-54-0"></span>**Indeks**

#### **A**

Aksesibilitas [46](#page-53-0)

### **B**

baterai daya [17](#page-24-0) masa pakai [18](#page-25-0) membuang [19](#page-26-0) menghemat daya [19](#page-26-0) mengisi [18](#page-25-0) menyimpan [19](#page-26-0) suhu [19](#page-26-0) tingkat isi baterai yang rendah [18](#page-25-0) bawah [42](#page-49-0) bepergian dengan membawa komputer [19,](#page-26-0) [27](#page-34-0), [42](#page-49-0)

### **C**

cadangan [37](#page-44-0) cakram optik memasukkan [24](#page-31-0) mengeluarkan [25](#page-32-0)

### **D**

daya, menghemat [19](#page-26-0) daya masuk [43](#page-50-0) **DisplayPort** menghubungkan [10](#page-17-0) drive optik baki pemuat [24](#page-31-0)

#### **F**

fungsi audio, mengecek [9](#page-16-0)

#### **G**

gerakan menggulir pada Panel Sentuh [14](#page-21-0) gerakan pada Panel Sentuh [14](#page-21-0) menggulir [14](#page-21-0)

#### **H**

hal-hal menarik yang dapat dilakukan [1](#page-8-0) HDMI mengonfigurasi audio [11](#page-18-0) Hibernasi dimulai saat tingkat isi baterai kritis [18](#page-25-0) HP PC Hardware Diagnostics (UEFI) menggunakan [35](#page-42-0) mengunduh [36](#page-43-0) hub [22](#page-29-0) hub USB [22](#page-29-0)

### **I**

ikon jaringan [4](#page-11-0) jaringan berkabel [4](#page-11-0) nirkabel [4](#page-11-0) ikon koneksi jaringan [4](#page-11-0) ikon nirkabel [4](#page-11-0) informasi pengaturan label pengaturan [42](#page-49-0) label sertifikasi nirkabel [42](#page-49-0) informasi sistem, menampilkan [35](#page-42-0)

### **J**

jaringan nirkabel, menjaga keamanan [32](#page-39-0) jaringan nirkabel (WLAN) jangkauan fungsi [7](#page-14-0) keamanan [6](#page-13-0) menggunakan [5](#page-12-0) menyambung [6](#page-13-0) perangkat yang diperlukan [5](#page-12-0) sambungan WLAN perusahaan [6](#page-13-0) sambungan WLAN publik [6](#page-13-0)

## **K**

kabel DisplayPort [10](#page-17-0) HDMI [10](#page-17-0) USB [22](#page-29-0) VGA [9](#page-16-0) kabel USB, menghubungkan [22](#page-29-0) kamera web [8](#page-15-0) kartu digital memasukkan [23](#page-30-0)

katasandi dibuat dalam sistem operasi [30](#page-37-0) membuat di Setup Utility [30](#page-37-0) katasandi administrator memasukkan [31](#page-38-0) membuat [30](#page-37-0) mengatur [30](#page-37-0) katasandi penyalaan memasukkan [31](#page-38-0) membuat [31](#page-38-0) mengatur [31](#page-38-0) keamanan, nirkabel [6](#page-13-0) konfigurasi sambungan Internet [5](#page-12-0) konfigurasi WLAN [5](#page-12-0) kontrol nirkabel perangkat lunak Wireless Assistant [4](#page-11-0) sistem operasi [4](#page-11-0) tombol [4](#page-11-0) kunci kabel pengaman, memasang [32](#page-39-0)

### **L**

label Bluetooth [42](#page-49-0) layanan [41](#page-48-0) nomor seri [41](#page-48-0) pengaturan [42](#page-49-0) sertifikasi nirkabel [42](#page-49-0) WLAN [42](#page-49-0) label Bluetooth [42](#page-49-0) label layanan mengenal lokasi [41](#page-48-0) label sertifikasi nirkabel [42](#page-49-0) label WLAN [42](#page-49-0) lampu nirkabel [4](#page-11-0) lingkungan pengoperasian [44](#page-51-0)

#### **M**

matikan [15](#page-22-0) media drive [16](#page-23-0) media yang dapat dibaca [16](#page-23-0) media yang dapat ditulis [16](#page-23-0)

memasang kunci kabel pengaman opsional [32](#page-39-0) memasukkan katasandi administrator [31](#page-38-0) memasukkan katasandi penyalaan [31](#page-38-0) mematikan komputer [15](#page-22-0) membersihkan komputer [26](#page-33-0) memelihara komputer [26](#page-33-0) mencadangkan perangkat lunak dan informasi [32](#page-39-0) mengapalkan komputer [27](#page-34-0) mengatur katasandi administrator [30](#page-37-0) mengatur katasandi penyalaan [31](#page-38-0) mengecek fungsi audio [9](#page-16-0) mengisi baterai [18](#page-25-0) mengonfigurasi audio untuk HDMI [11](#page-18-0) menyambung ke WLAN [6](#page-13-0) menyimpan baterai [19](#page-26-0) mouse, eksternal mengeset preferensi [12](#page-19-0)

#### **N**

nama dan nomor produk, komputer [41](#page-48-0) nomor seri [41](#page-48-0) nomor seri, komputer [41](#page-48-0)

#### **P**

Panel Sentuh menggunakan [14](#page-21-0) pelepasan muatan listrik statis [45](#page-52-0) pengaturan pabrik, mengembalikan [35](#page-42-0) pengaturan standar, mengembalikan [35](#page-42-0) penghematan, daya [19](#page-26-0) perangkat Bluetooth [4](#page-11-0), [7](#page-14-0) perangkat definisi tinggi, menghubungkan [10](#page-17-0) perangkat lunak antivirus, menggunakan [31](#page-38-0) perangkat lunak keamanan Internet, menggunakan [31](#page-38-0) perangkat lunak Wireless Assistant [4](#page-11-0) Perangkat rongga jamak (WLAN) [42](#page-49-0) perangkat USB keterangan [22](#page-29-0) mengeluarkan [22](#page-29-0) menghubungkan [22](#page-29-0) Perangkat WLAN [5](#page-12-0)

#### **R**

rongga DisplayPort [10](#page-17-0) HDMI [10](#page-17-0) monitor eksternal [9](#page-16-0) VGA [9](#page-16-0) Rongga HDMI menghubungkan [10](#page-17-0) rongga monitor eksternal [9](#page-16-0) rongga VGA, menghubungkan [9](#page-16-0)

#### **S**

sambungan WLAN perusahaan [6](#page-13-0) sambungan WLAN publik [6](#page-13-0) Setup Utility katasandi dibuat dalam [30](#page-37-0) keluar [35](#page-42-0) memilih [34](#page-41-0) menampilkan informasi sistem [35](#page-42-0) menavigasi [34](#page-41-0) mengembalikan pengaturan standar [35](#page-42-0) mengubah bahasa [34](#page-41-0) menjalankan [34](#page-41-0) sistem operasi [15](#page-22-0) sistem operasi, sandi dibuat dalam [30](#page-37-0) sistem tidak mau merespons [15](#page-22-0) slot pemuat drive optik [25](#page-32-0) suhu [19](#page-26-0) Suspensi keluar [16](#page-23-0) memulai [16](#page-23-0)

#### **T**

tindakan terbaik [1](#page-8-0) tingkat isi baterai yang kritis [18](#page-25-0) tingkat isi baterai yang rendah [18](#page-25-0) tombol nirkabel [4](#page-11-0)

## **V**

video [9](#page-16-0)